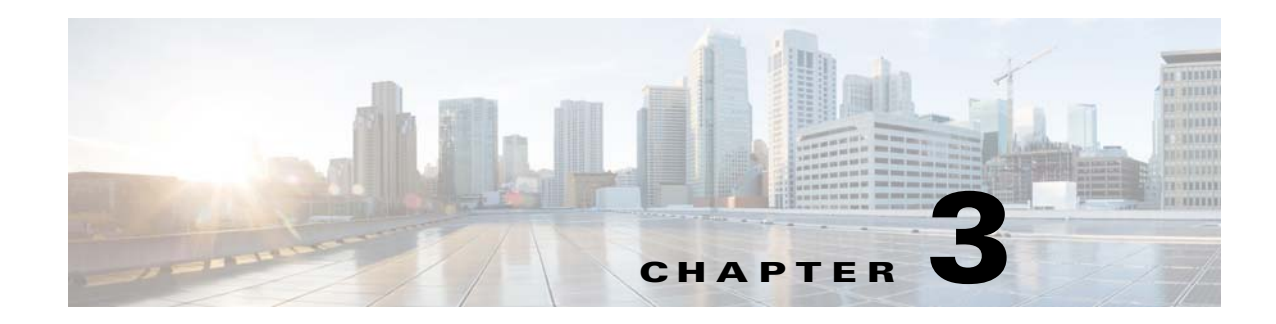

# **Maintaining Cisco CSP 2100**

This chapter describes how to diagnose system problems using LEDs. It also provides information about how to install or replace hardware components, and it includes the following sections:

- **•** [Cisco CSP 2100 Monitoring and Management Tools, page 3-1](#page-0-0)
- [Status LEDs and Buttons, page 3-2](#page-1-0)
- **•** [Preparing for Cisco CSP 2100 Component Installation, page 3-7](#page-6-0)
- **•** [Installing or Replacing Cisco CSP 2100 Components, page 3-11](#page-10-0)
- **•** [Service DIP Switches, page 3-44](#page-43-0)

# <span id="page-0-0"></span>**Cisco CSP 2100 Monitoring and Management Tools**

### **Cisco Integrated Management Interface**

You can monitor the Cisco CSP 2100 inventory, health, and system event logs by using the built-in Cisco Integrated Management Controller (CIMC) GUI or CLI interfaces. The procedure to monitor the Cisco CSP 2100 inventory, health, and system event logs is similar to that used for the Cisco UCS C-Series servers. See the user documentation for your firmware release at the following URL:

http://www.cisco.com/en/US/products/ps10739/products\_installation\_and\_configuration\_guides\_list.h tml

### **Cisco CSP 2100 Configuration Utility**

The Configuration Utility for Cisco CSP 2100 can aid and simplify the following tasks:

- **•** Monitoring server inventory and health
- **•** Diagnosing common server problems with diagnostic tools and logs
- **•** Setting the BIOS booting order
- **•** Configuring some RAID configurations
- **•** Installing operating systems

You can download the ISO image from Cisco.com. See the user documentation for your version of the utility at the following URL:

[http://www.cisco.com/en/US/products/ps10493/products\\_user\\_guide\\_list.html](http://www.cisco.com/en/US/products/ps10493/products_user_guide_list.html)

**Cisco Cloud Services Platform 2100 Hardware Installation Guide**

 $\overline{\phantom{0}}$  $\overline{\phantom{0}}$  $\overline{\phantom{0}}$  $\overline{\phantom{0}}$ 

 $\mathbf I$ 

# <span id="page-1-0"></span>**Status LEDs and Buttons**

This section describes the location and meaning of LEDs and buttons and includes the following topics

- **•** [Front Panel LEDs, page 3-2](#page-1-1)
- **•** [Rear Panel LEDs and Buttons, page 3-4](#page-3-0)
- **•** [Internal Diagnostic LEDs, page 3-6](#page-5-0)

### <span id="page-1-1"></span>**Front Panel LEDs**

[Figure 3-1](#page-1-2) shows the front panel LEDs. [Table 3-1](#page-1-3) defines the LED states.

<span id="page-1-2"></span>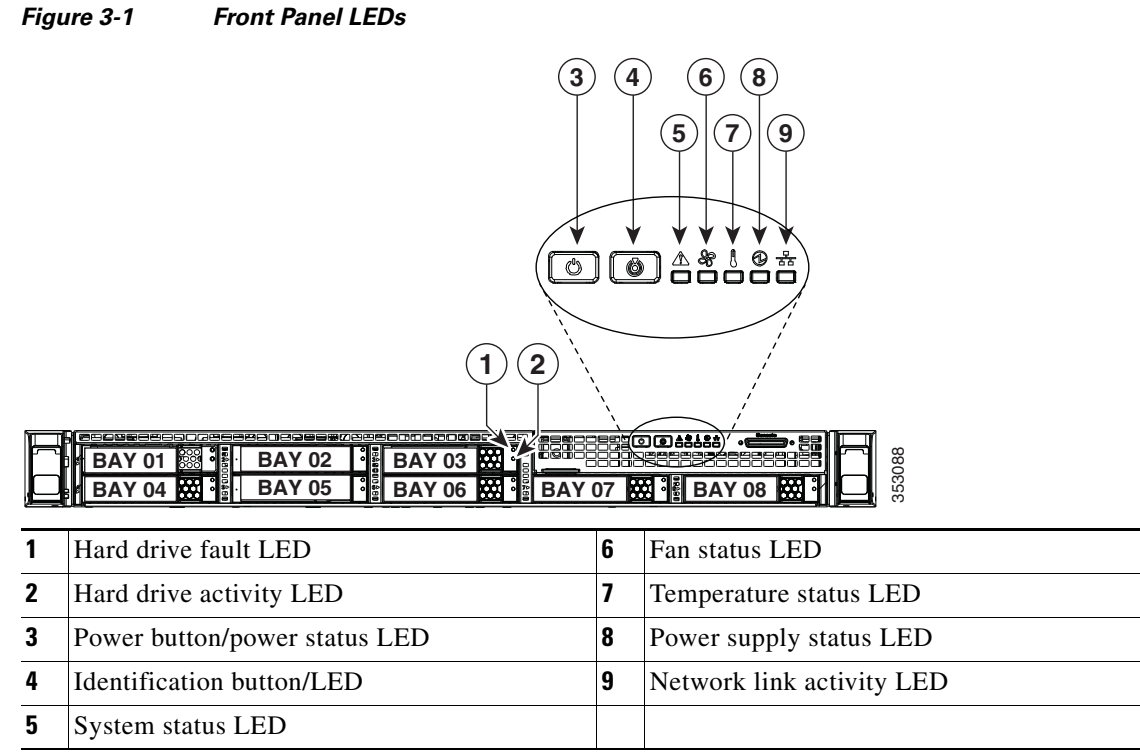

#### <span id="page-1-3"></span>*Table 3-1 Front Panel LEDs, Definitions of States*

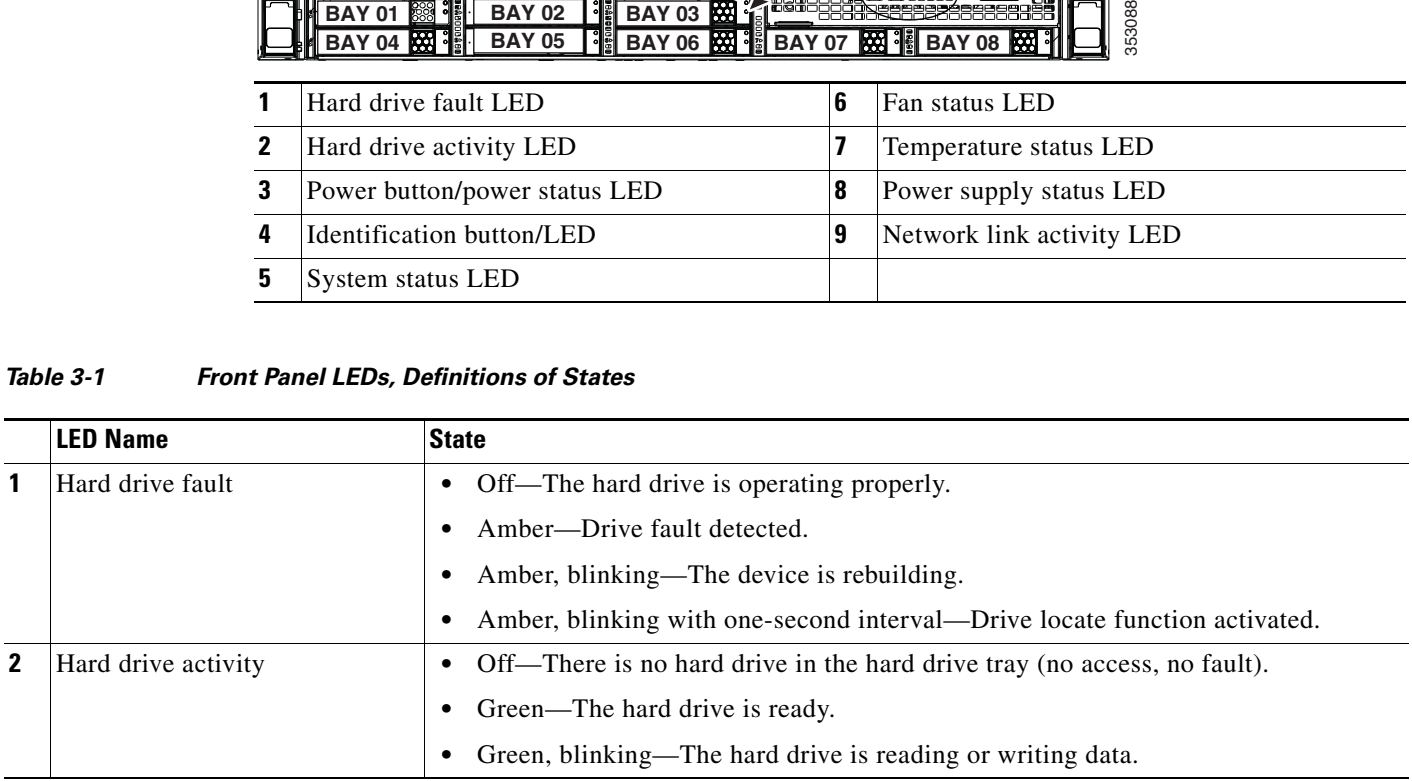

 $\mathbf{I}$ 

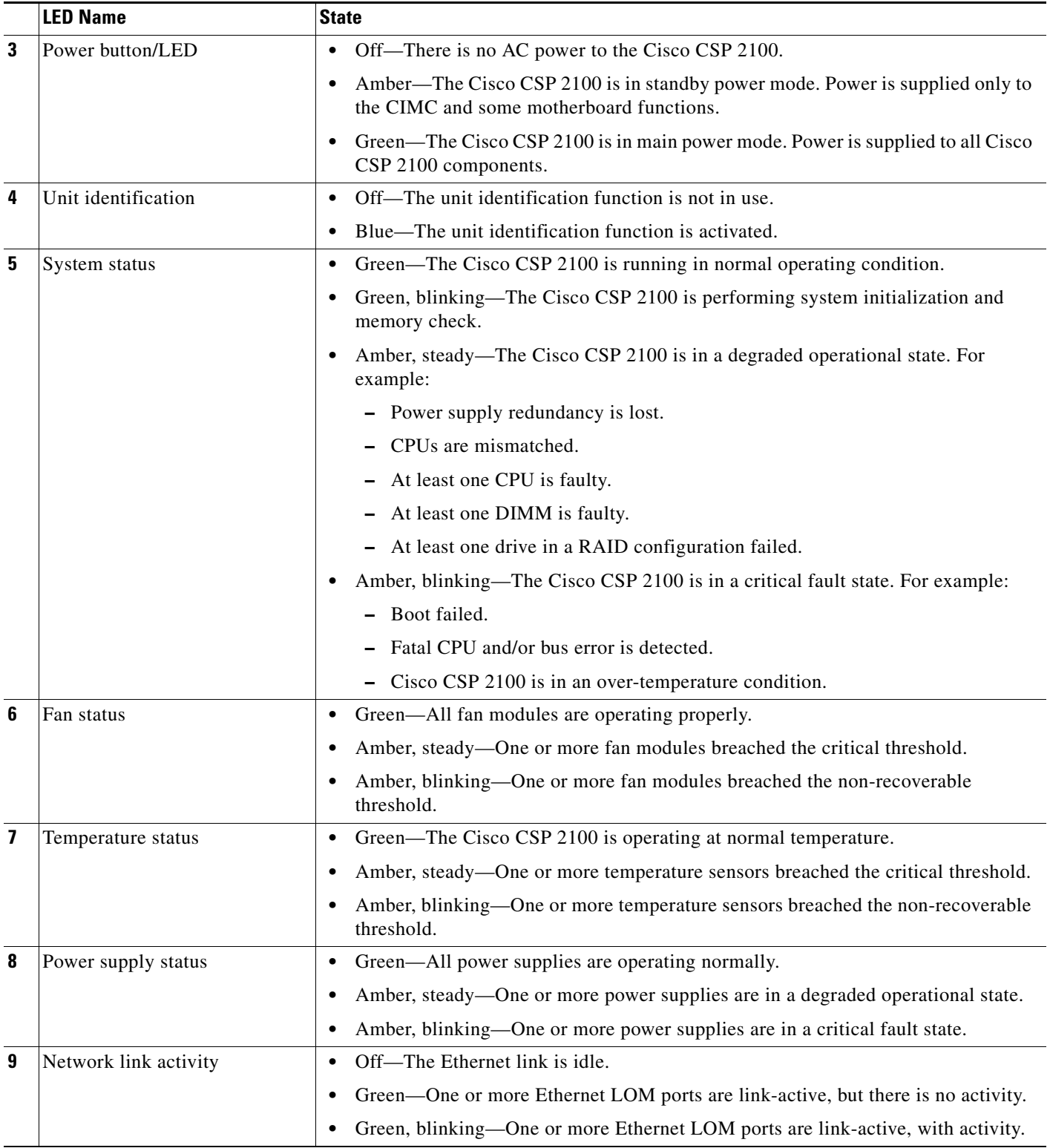

#### *Table 3-1 Front Panel LEDs, Definitions of States (continued)*

1

## <span id="page-3-0"></span>**Rear Panel LEDs and Buttons**

[Figure 3-2](#page-3-2) shows the rear panel LEDs and buttons. [Table 3-2](#page-3-1) defines the LED states.

<span id="page-3-2"></span>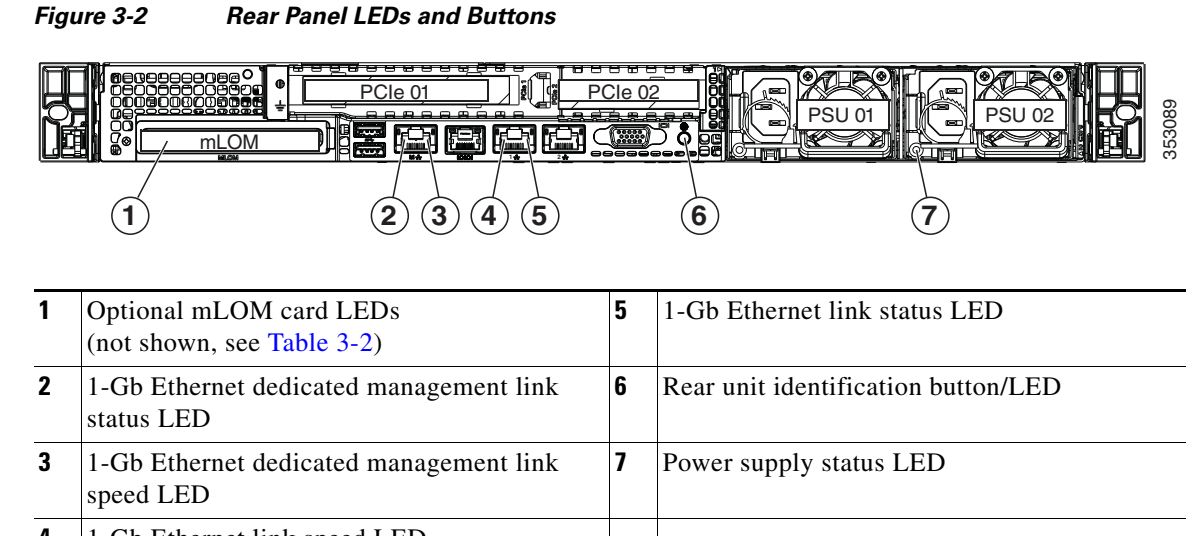

### **4** 1-Gb Ethernet link speed LED

#### <span id="page-3-1"></span>*Table 3-2 Rear Panel LEDs, Definitions of States*

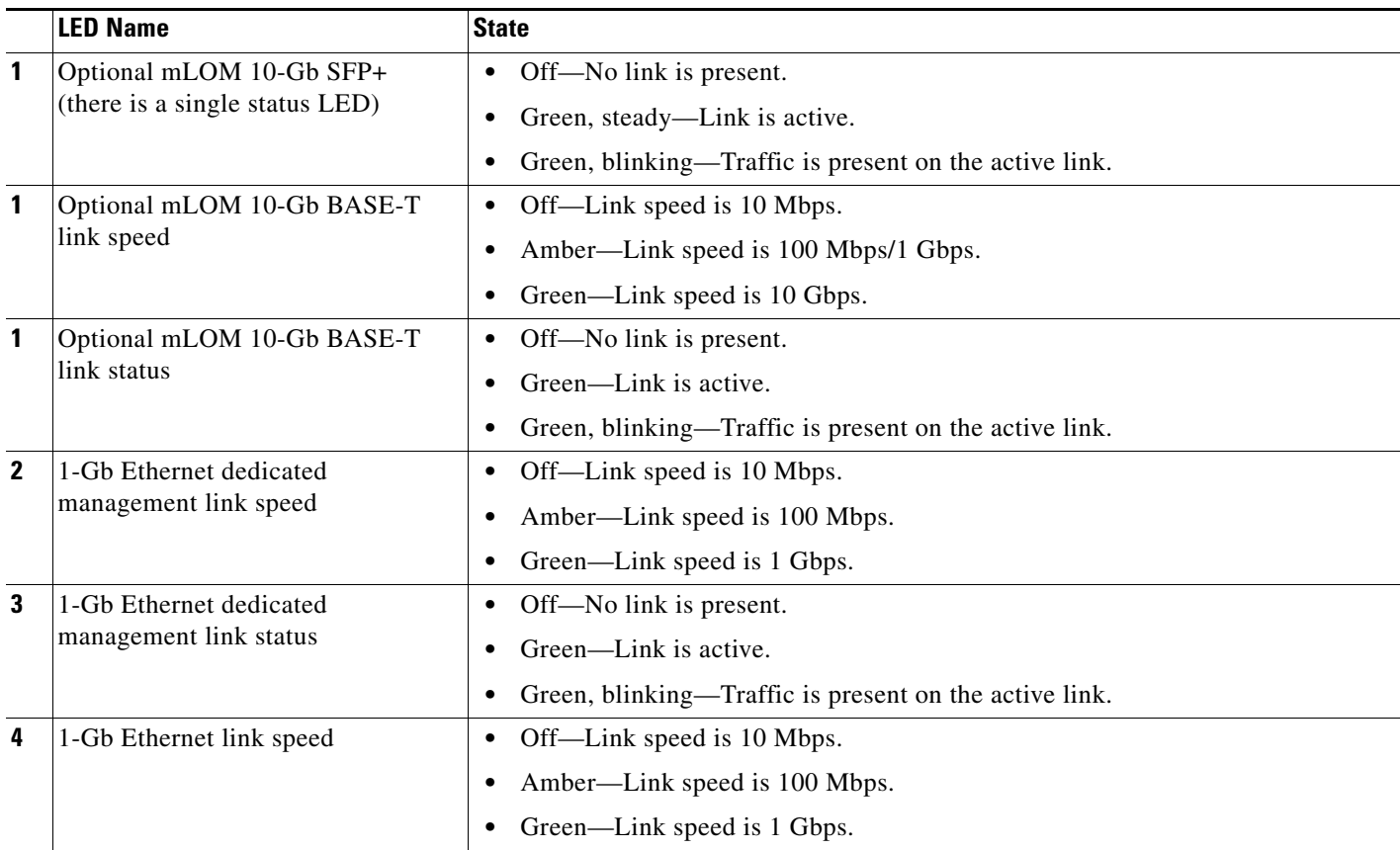

 $\mathbf{I}$ 

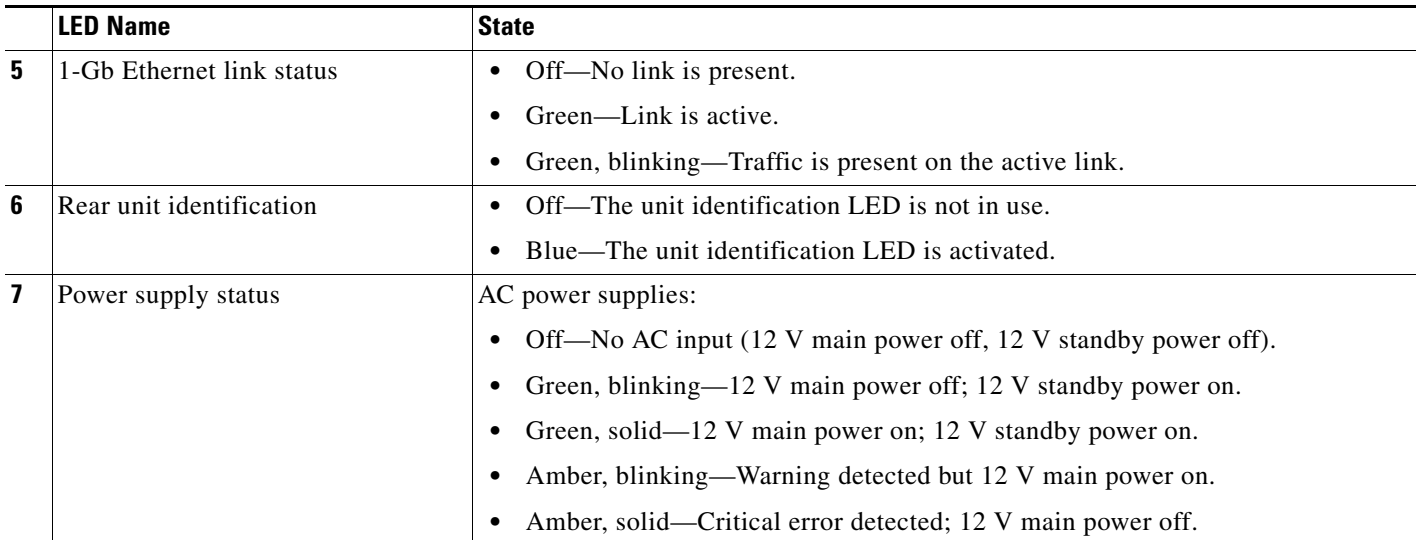

#### *Table 3-2 Rear Panel LEDs, Definitions of States (continued)*

 $\blacksquare$ 

 $\mathbf I$ 

## <span id="page-5-0"></span>**Internal Diagnostic LEDs**

The Cisco CSP 2100 has internal fault LEDs for CPUs, DIMMs, fan modules, SD cards, the RTC battery, and the mLOM card. These LEDs are available only when the Cisco CSP 2100 is in standby power mode. An LED lights amber to indicate a faulty component.

See [Figure 3-3](#page-5-1) for the locations of these internal LEDs.

<span id="page-5-1"></span>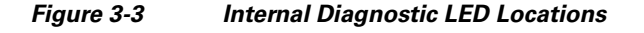

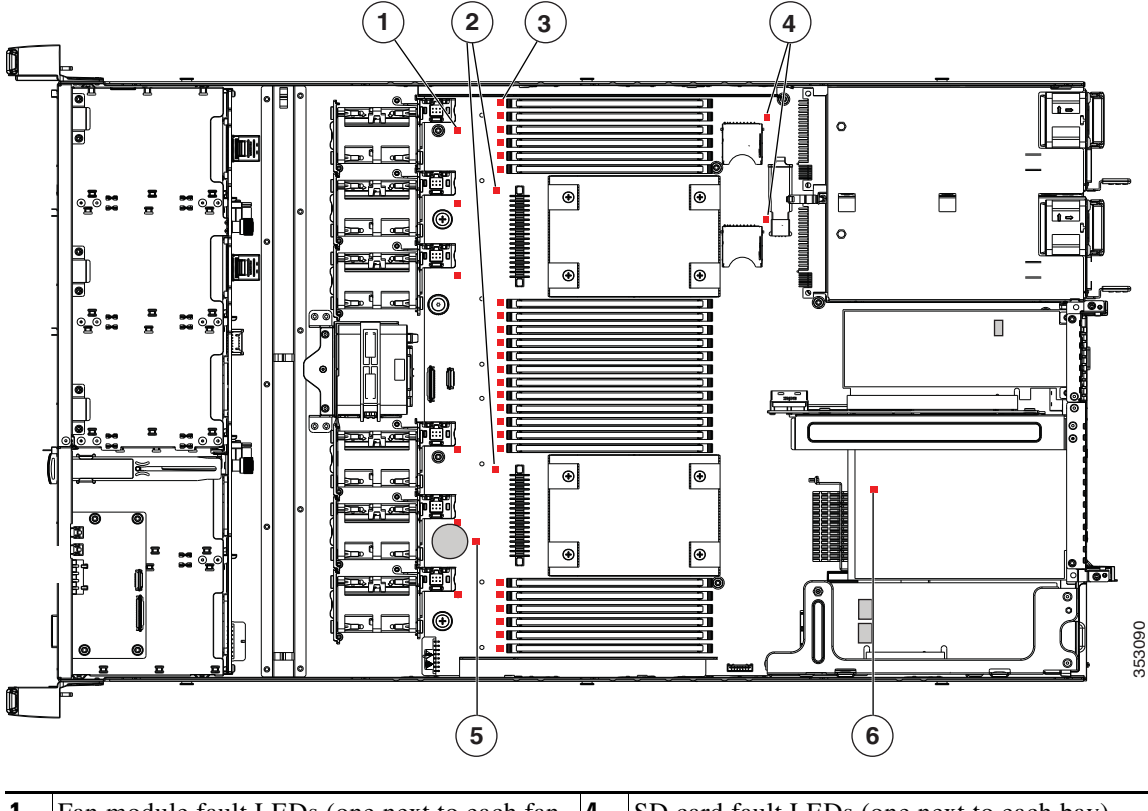

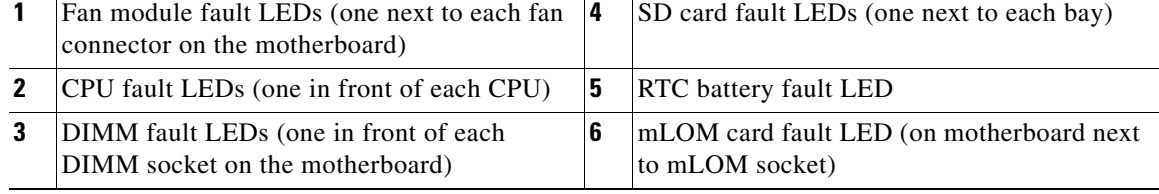

#### *Table 3-3 Internal Diagnostic LEDs, Definition of States*

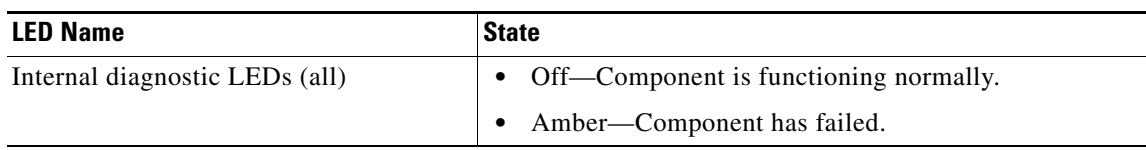

**Preparing for Cisco CSP 2100 Component Installation**

# <span id="page-6-0"></span>**Preparing for Cisco CSP 2100 Component Installation**

This section describes how to prepare for component installation, and it includes the following topics:

- **•** [Required Equipment, page 3-7](#page-6-1)
- **•** [Shutting Down and Powering Off the Cisco CSP 2100, page 3-7](#page-6-2)
- **•** [Removing and Replacing the Cisco CSP 2100 Top Cover, page 3-8](#page-7-0)
- **•** [Serial Number Location, page 3-10](#page-9-0)
- **•** [Hot-Swap Replacement, page 3-10](#page-9-1)

### <span id="page-6-1"></span>**Required Equipment**

The following equipment is used to perform the procedures in this chapter:

- **•** Number 2 Phillips-head screwdriver
- **•** Electrostatic discharge (ESD) strap or other grounding equipment such as a grounded mat

## <span id="page-6-2"></span>**Shutting Down and Powering Off the Cisco CSP 2100**

The Cisco CSP 2100 can run in two power modes:

- Main power mode—Power is supplied to all Cisco CSP 2100 components and any operating system on your drives can run.
- Standby power mode—Power is supplied only to the service processor and the cooling fans and it is safe to power off the Cisco CSP 2100 from this mode.

You can invoke a graceful shutdown or a hard shutdown by using either of the following methods:

- **•** Use the CIMC management interface.
- **•** Use the **Power** button on the Cisco CSP 2100 front panel. To use the **Power** button, follow these steps:
- **Step 1** Check the color of the Power Status LED (see the ["Front Panel LEDs" section on page 3-2](#page-1-1)).
	- Green—Cisco CSP 2100 is in main power mode and must be shut down before it can be safely powered off. Go to [Step 2](#page-6-3).
	- Amber—Cisco CSP 2100 is already in standby mode and can be safely powered off. Go to [Step 3.](#page-7-1)

**Step 2** Invoke either a graceful shutdown or a hard shutdown:

<span id="page-6-3"></span>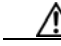

**Caution** To avoid data loss or damage to your operating system, you should always invoke a graceful shutdown of the operating system.

- **•** Graceful shutdown—Press and release the **Power** button. The operating system performs a graceful shutdown and the Cisco CSP 2100 goes to standby mode, which is indicated by an amber Power Status LED.
- **•** Emergency shutdown—Press and hold the **Power** button for 4 seconds to force the main power off and immediately enter standby mode.

ן

<span id="page-7-1"></span>**Step 3** Disconnect the power cords from the power supplies in your Cisco CSP 2100 to completely power off the Cisco CSP 2100.

### <span id="page-7-0"></span>**Removing and Replacing the Cisco CSP 2100 Top Cover**

- **Step 1** Remove the top cover (see [Figure 3-4](#page-8-0)).
	- **a.** If the cover latch is locked, use a screwdriver to turn the lock 90-degrees counterclockwise to unlock it. See [Figure 3-4.](#page-8-0)
	- **b.** Lift on the end of the latch that has the green finger grip. The cover is pushed back to the open position as you lift the latch.
	- **c.** Lift the top cover straight up from the Cisco CSP 2100 and set it aside.

**Step 2** Replace the top cover:

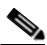

- **Note** The latch must be in the fully open position when you set the cover back in place, which allows the opening in the latch to sit over a peg that is on the fan tray.
- **a.** With the latch in the fully open position, place the cover on top of the Cisco CSP 2100 about one-half inch (1.27 cm) behind the lip of the front cover panel. The opening in the latch should fit over the peg that sticks up from the fan tray.
- **b.** Press the cover latch down to the closed position. The cover is pushed forward to the closed position as you push down the latch.
- **c.** If desired, lock the latch by using a screwdriver to turn the lock 90-degrees clockwise.

 $\mathbf{I}$ 

<span id="page-8-0"></span>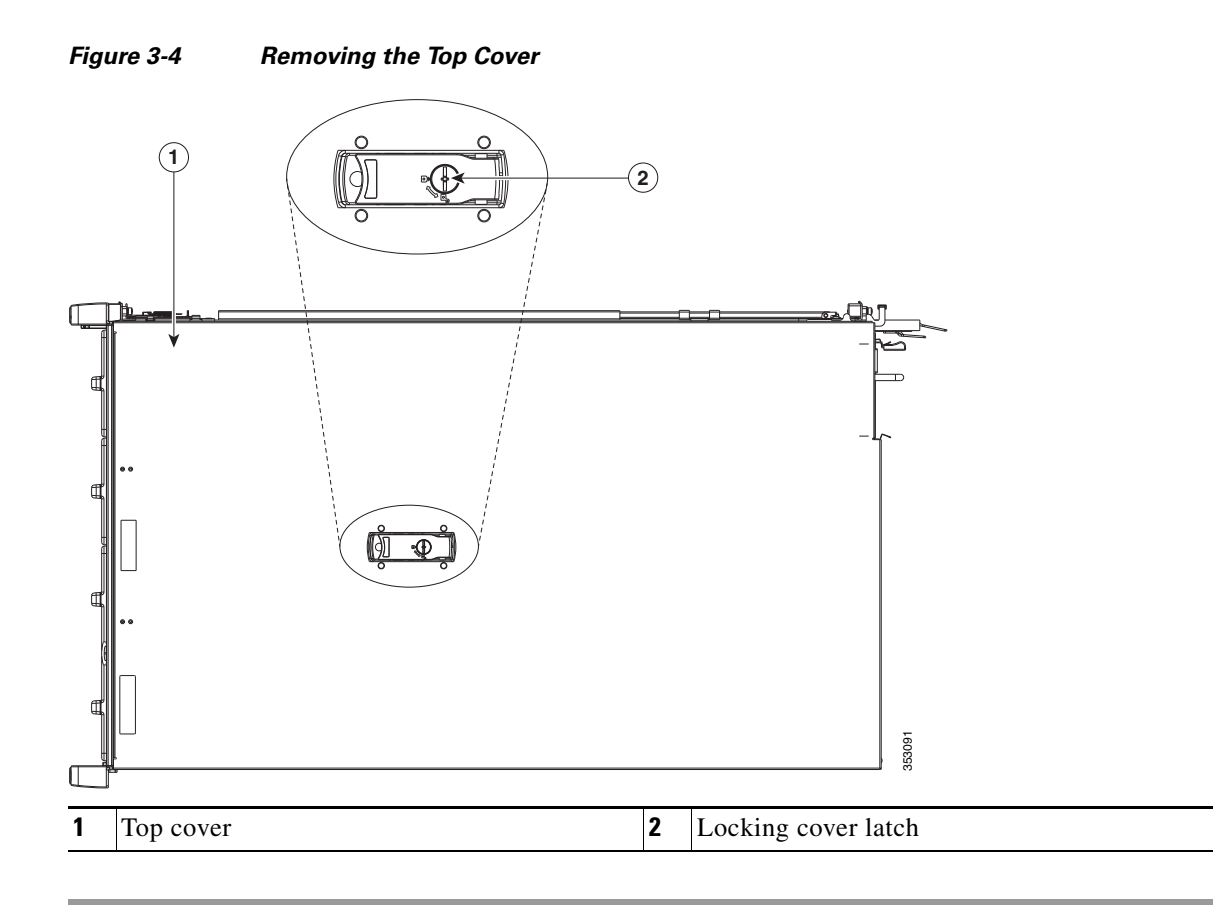

 $\overline{\phantom{a}}$ 

 $\mathbf I$ 

### <span id="page-9-0"></span>**Serial Number Location**

The serial number for the Cisco CSP 2100 is printed on a label on the top of the Cisco CSP 2100, near the front.

## <span id="page-9-1"></span>**Hot-Swap Replacement**

Some components can be removed and replaced without powering off and removing AC power from the Cisco CSP 2100. For hot-swap replacement, you do not have to precondition or shut down the component in the software before you remove it for the following components:

- **•** SAS/SATA drives
- **•** Cooling fan modules
- **•** Power supplies (when 1+1 redundant)

# <span id="page-10-0"></span>**Installing or Replacing Cisco CSP 2100 Components**

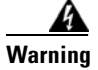

**Warning Blank faceplates and cover panels serve three important functions: they prevent exposure to hazardous voltages and currents inside the chassis; they contain electromagnetic interference (EMI) that might disrupt other equipment; and they direct the flow of cooling air through the chassis. Do not operate the system unless all cards, faceplates, front covers, and rear covers are in place.**  Statement 1029

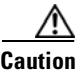

**Caution** When handling Cisco CSP 2100 components, wear an ESD strap to avoid damage.

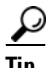

 $\mathbf I$ 

**Tip** You can press the unit identification button on the front panel or rear panel to turn on a flashing unit identification LED on the front and rear panels of the Cisco CSP 2100. This button allows you to locate the specific Cisco CSP 2100 that you are servicing when you go to the opposite side of the rack. You can also activate these LEDs remotely by using the CIMC interface. See the ["Status LEDs and Buttons"](#page-1-0)  [section on page 3-2](#page-1-0) for locations of these LEDs.

This section describes how to install and replace Cisco CSP 2100 components, and it includes the following topics:

- [Replaceable Component Locations, page 3-12](#page-11-0)
- **•** [Replacing Hard Drives or Solid State Drives, page 3-13](#page-12-0)
- [Replacing Fan Modules, page 3-15](#page-14-0)
- **•** [Replacing the Motherboard RTC Battery, page 3-17](#page-16-0)
- **•** [Replacing the Supercap Power Module \(RAID Backup\), page 3-19](#page-18-0)
- **•** [Replacing DIMMs, page 3-21](#page-20-0)
- **•** [Replacing CPUs and Heatsinks, page 3-25](#page-24-0)
- **•** [Replacing an Internal SD Card, page 3-30](#page-29-0)
- **•** [Enabling or Disabling the Internal USB Port, page 3-31](#page-30-0)
- **•** [Replacing a Cisco Modular RAID Controller Riser \(Internal Riser 3\), page 3-31](#page-30-1)
- **•** [Replacing a Cisco Modular RAID Controller Card, page 3-33](#page-32-0)
- **•** [Replacing a PCIe Riser Assembly, page 3-35](#page-34-0)
- **•** [Replacing a PCIe Card, page 3-37](#page-36-0)
- **•** [Replacing an mLOM Card, page 3-41](#page-40-0)
- [Replacing Power Supplies, page 3-43](#page-42-0)

 $\mathbf I$ 

# <span id="page-11-0"></span>**Replaceable Component Locations**

This section shows the locations of the field-replaceable components. The view in [Figure 3-5](#page-11-1) is from the top down with the top cover and air baffle removed.

<span id="page-11-1"></span>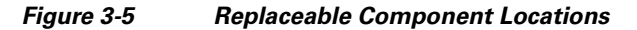

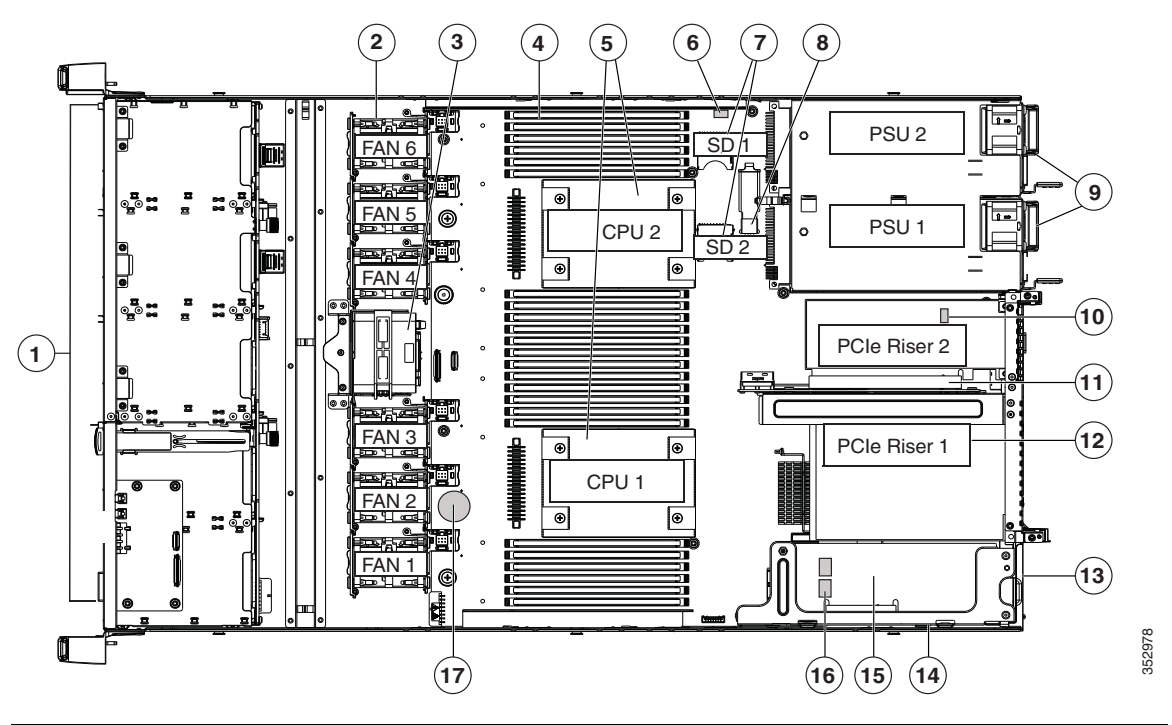

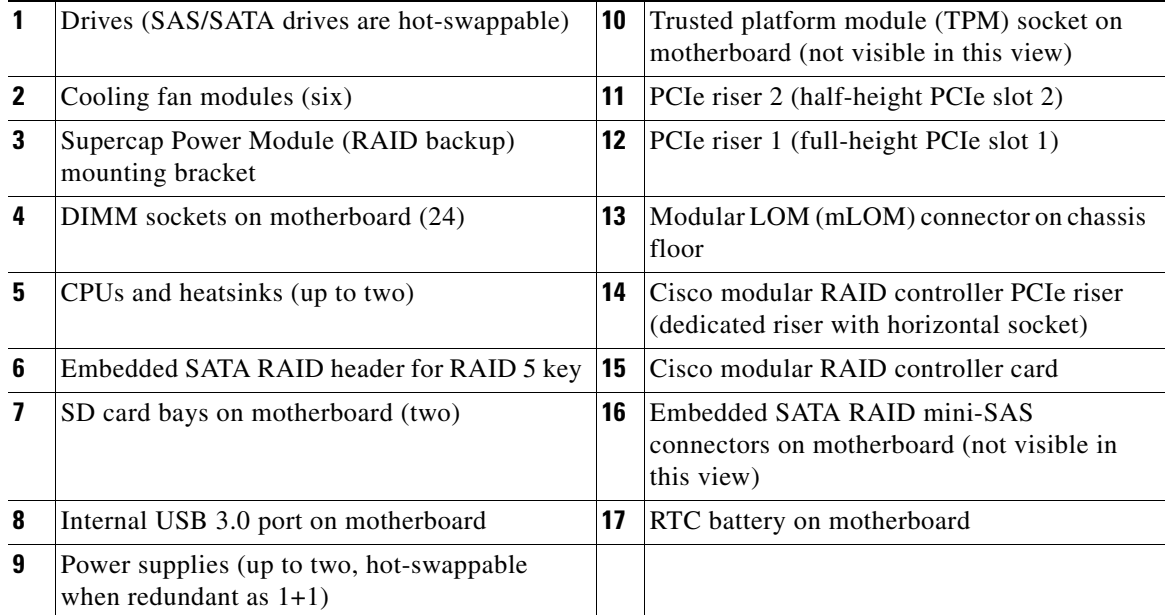

**3-13**

# <span id="page-12-0"></span>**Replacing Hard Drives or Solid State Drives**

This section includes the following information:

- [Drive Population Guidelines, page 3-13](#page-12-1)
- **•** [Drive Replacement Procedure, page 3-14](#page-13-0)

### <span id="page-12-1"></span>**Drive Population Guidelines**

 $\mathbf I$ 

Cisco CSP 2100 supports the small form factor (SFF) drives and can hold up to eight 2.5-inch hard drives or solid state drives.

The drive-bay numbering is shown in [Figure 3-6](#page-12-2).

<span id="page-12-2"></span>*Figure 3-6 Drive Numbering, SFF Drives, Eight-Drive Version*

|   |           | ⊸∼              | <br><b>TOP</b>                |           |
|---|-----------|-----------------|-------------------------------|-----------|
| v | nor<br>טש |                 | าเห<br>െ                      | N<br>᠊᠊᠊ᡵ |
|   | ∽.<br>പ∎ട | $-$<br>-<br>۱ă. | ---------<br>oг<br><b>THE</b> | ഥ<br>ო    |

Observe these drive population guidelines for optimum performance:

- **•** When populating drives, add drives to the lowest-numbered bays first.
- **•** Keep an empty drive blanking tray in any unused bays to ensure proper airflow.
- **•** You can mix hard drives and SSDs in the same Cisco CSP 2100. However, you cannot configure a logical volume (virtual drive) that contains a mix of hard drives and SSDs. That is, when you create a logical volume, it must contain all hard drives or all SSDs.

 $\mathsf I$ 

## <span id="page-13-0"></span>**Drive Replacement Procedure**

<span id="page-13-1"></span>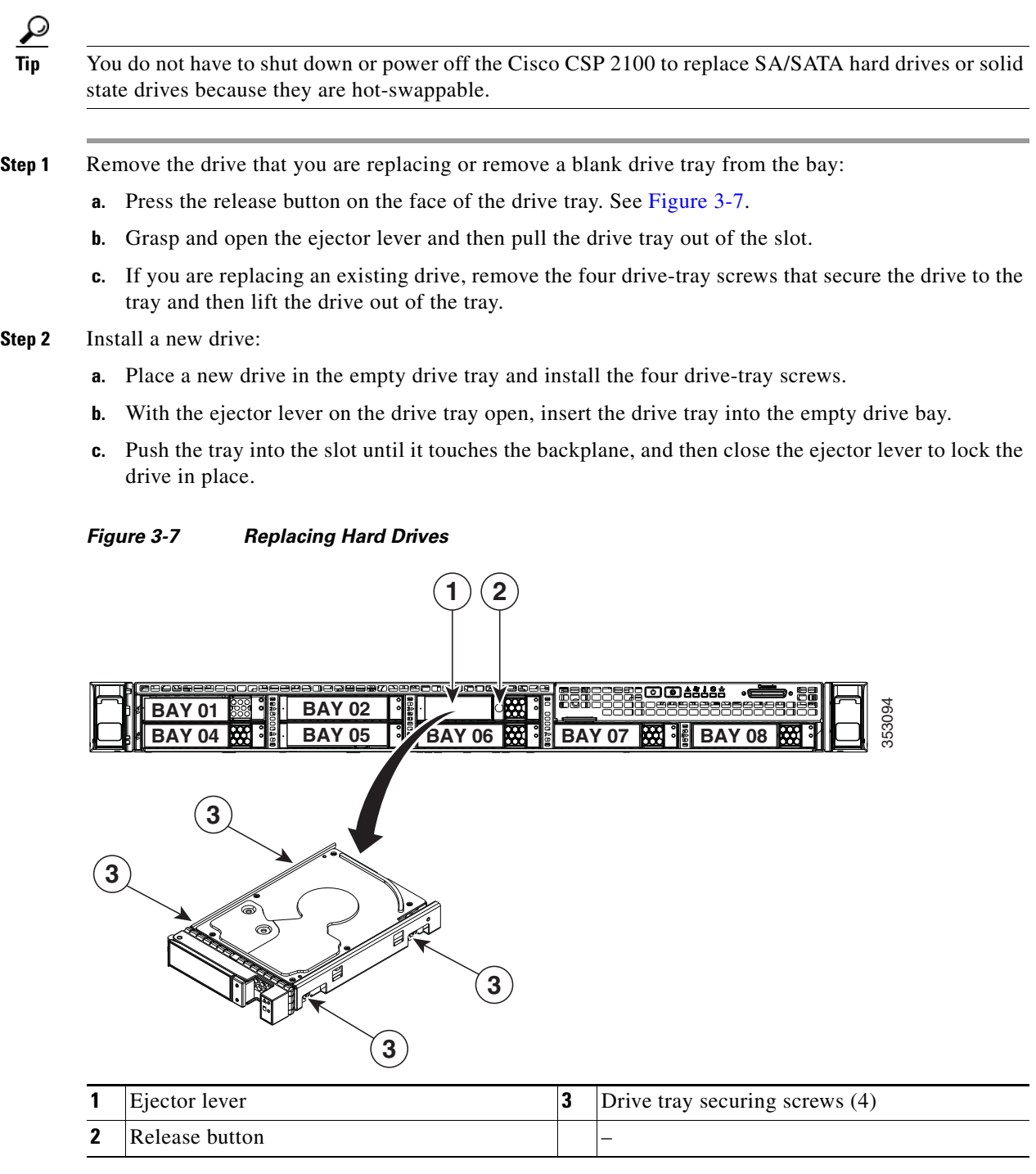

# <span id="page-14-0"></span>**Replacing Fan Modules**

 $\mathbf{I}$ 

The six fan modules in Cisco CSP 2100 are numbered as follows when you are facing the front of Cisco CSP 2100 (also see [Figure 3-9\)](#page-15-0).

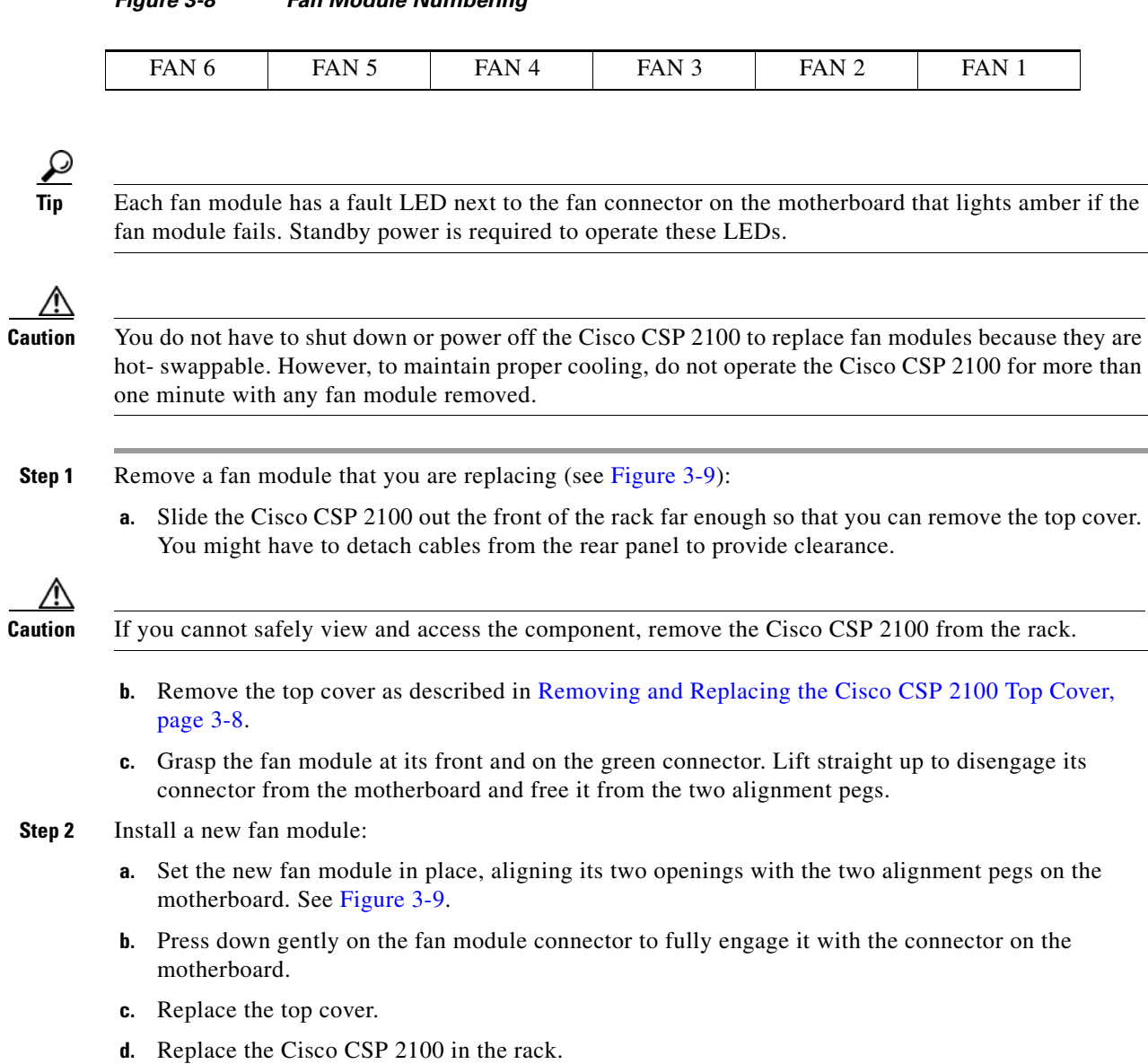

**3-15**

 $\mathsf I$ 

#### <span id="page-15-0"></span>*Figure 3-9 Top View of Fan Module*

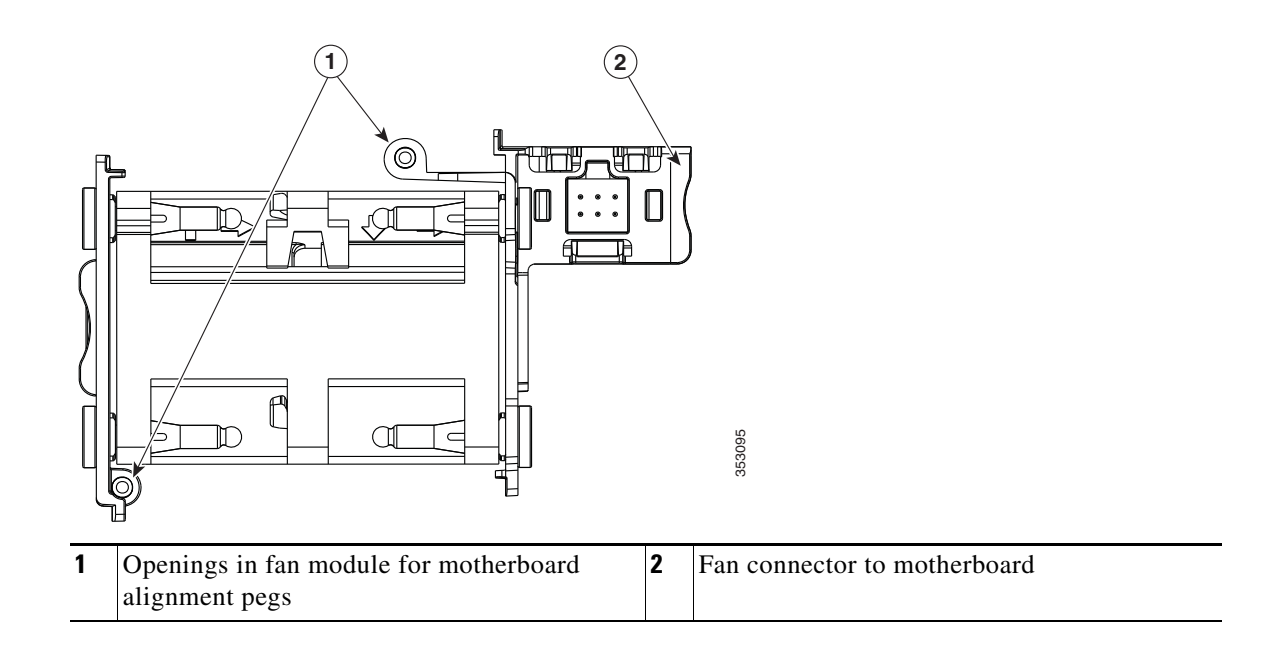

# <span id="page-16-0"></span>**Replacing the Motherboard RTC Battery**

pressing the **Power** button.

 $\mathbf{I}$ 

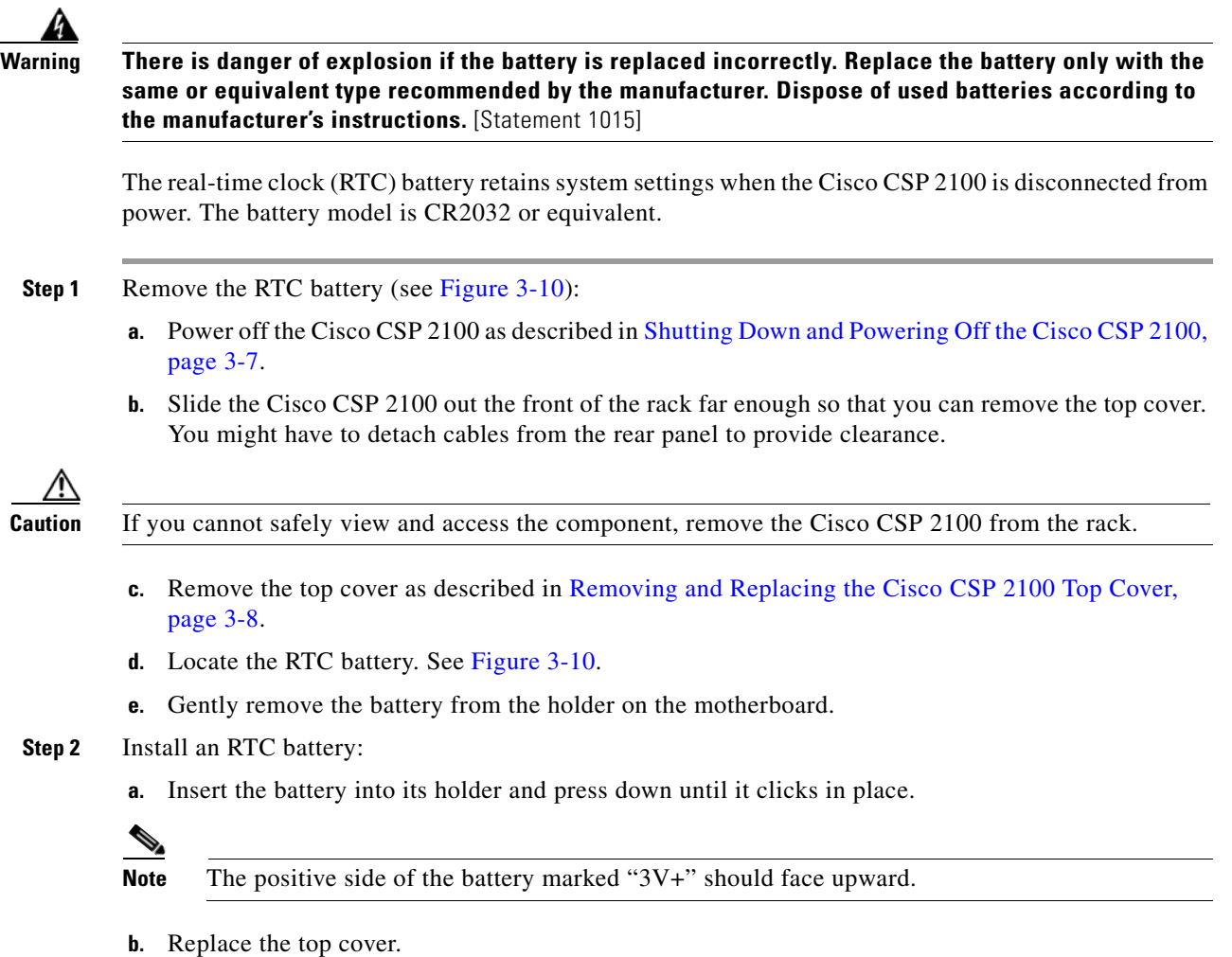

**c.** Replace the Cisco CSP 2100 in the rack, replace cables, and power on the Cisco CSP 2100 by

 $\mathsf I$ 

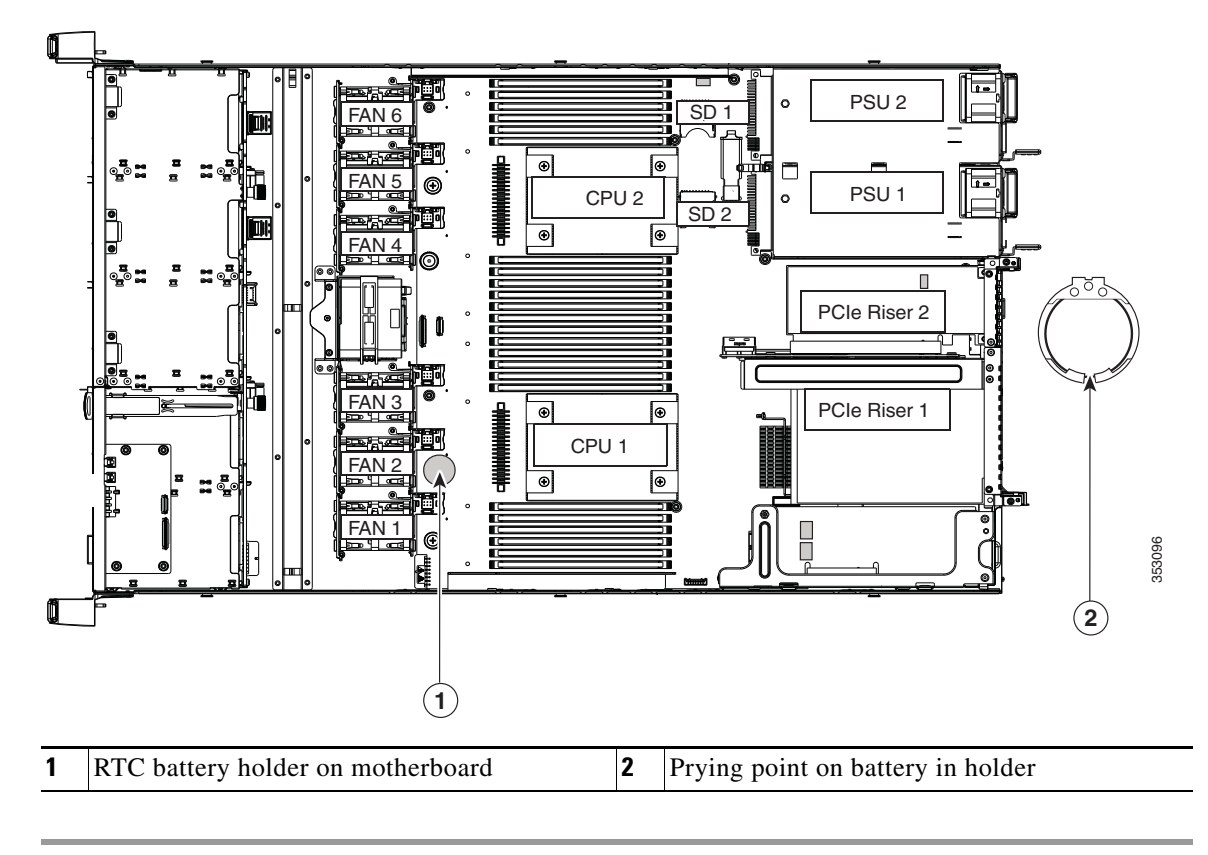

<span id="page-17-0"></span>*Figure 3-10 Motherboard RTC Battery Location*

### <span id="page-18-0"></span>**Replacing the Supercap Power Module (RAID Backup)**

Cisco CSP 2100 supports installation of one supercap Power module (SCPM). The unit mounts to a bracket that is in the middle of the row of fan modules (see [Figure 3-11](#page-19-0)).

The SCPM provides approximately three years of backup for the disk write-back cache DRAM in the case of a sudden power loss by offloading the cache to the NAND flash.

**Warning There is danger of explosion if the battery is replaced incorrectly. Replace the battery only with the same or equivalent type recommended by the manufacturer. Dispose of used batteries according to the manufacturer's instructions.**

Statement 1015

- **Step 1** Remove an existing SCPM (see [Figure 3-11](#page-19-0)).
	- **a.** Power off the Cisco CSP 2100 as described in Shutting Down and Powering Off the Cisco CSP 2100, [page 3-7](#page-6-2).
	- **b.** Slide the Cisco CSP 2100 out the front of the rack far enough so that you can remove the top cover. You might have to detach cables from the rear panel to provide clearance.

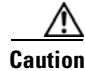

**Caution** If you cannot safely view and access the component, remove the Cisco CSP 2100 from the rack.

- **c.** Remove the top cover as described in [Removing and Replacing the Cisco CSP 2100 Top Cover,](#page-7-0)  [page 3-8](#page-7-0).
- **d.** Disconnect the SCPM cable from the existing SCPM.
- **e.** Release the securing clip on the bracket retainer bar and then open the retainer bar (see [Figure 3-11\)](#page-19-0).
- **f.** Lift the SCPM free of the bracket and set it aside.
- **Step 2** Install a new SCPM:
	- **a.** Set the new SCPM into the mounting bracket.
	- **b.** Connect the cable from the Cisco modular RAID controller to the new SCPM.
	- **c.** Close the retainer bar over the SCPM. Push down until the securing clip clicks and holds down the retainer bar.
	- **d.** Replace the top cover.
	- **e.** Replace the Cisco CSP 2100 in the rack, replace cables, and then power on the Cisco CSP 2100 by pressing the **Power** button.

 $\mathsf I$ 

#### <span id="page-19-0"></span>*Figure 3-11 SCPM Bracket Location*

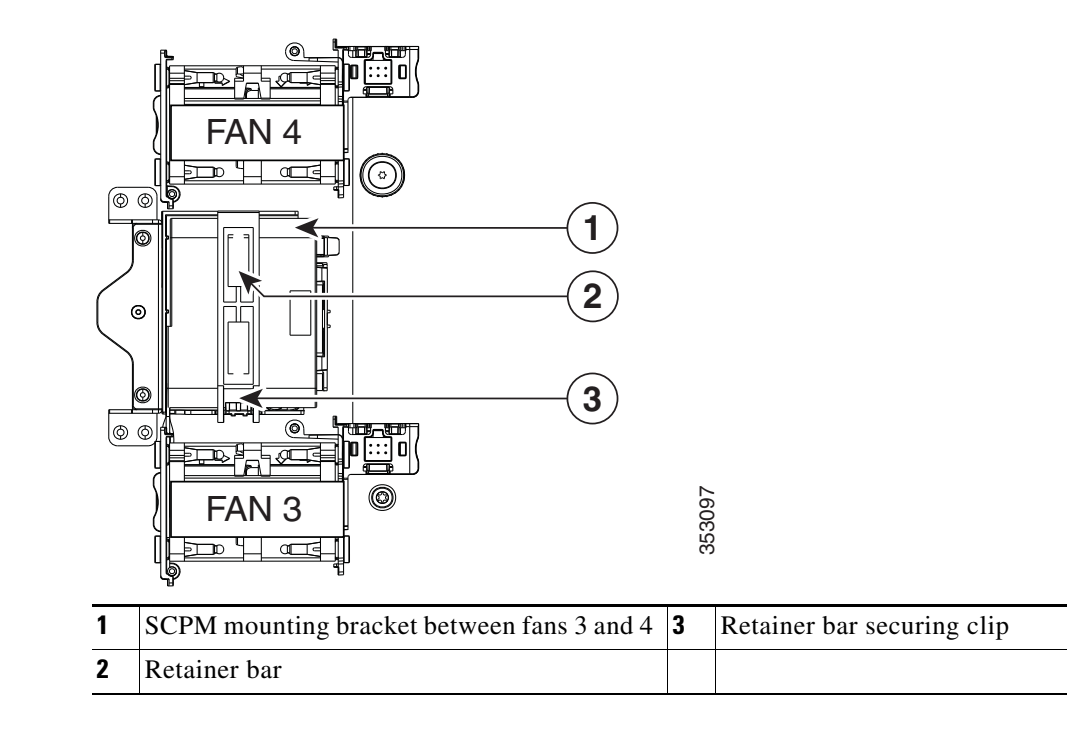

### <span id="page-20-0"></span>**Replacing DIMMs**

This section includes the following topics:

- **•** [Memory Performance Guidelines and Population Rules, page 3-21](#page-20-1)
- **•** [DIMM Replacement Procedure, page 3-24](#page-23-0)

$$
\frac{\sqrt{N}}{\text{Caution}}
$$

**n** DIMMs and their sockets are fragile and must be handled with care to avoid damage during installation.

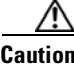

**Caution** Cisco does not support third-party DIMMs. Using non-Cisco DIMMs in the Cisco CSP 2100 might result in system problems or damage to the motherboard.

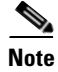

**Note** To ensure the best Cisco CSP 2100 performance, it is important that you are familiar with memory performance guidelines and population rules before you install or replace DIMMs.

#### <span id="page-20-1"></span>**Memory Performance Guidelines and Population Rules**

This section describes the type of memory that the Cisco CSP 2100 requires and its effect on performance. The section includes the following topics:

- **•** [DIMM Slot Numbering, page 3-21](#page-20-2)
- **•** [DIMM Population Rules, page 3-22](#page-21-0)
- [Memory Mirroring and RAS, page 3-23](#page-22-1)
- **•** [Lockstep Channel Mode, page 3-23](#page-22-0)

#### <span id="page-20-2"></span>**DIMM Slot Numbering**

 $\mathbf I$ 

[Figure 3-12](#page-20-3) shows the numbering of the DIMM slots.

<span id="page-20-3"></span>*Figure 3-12 DIMM Slots and CPUs*

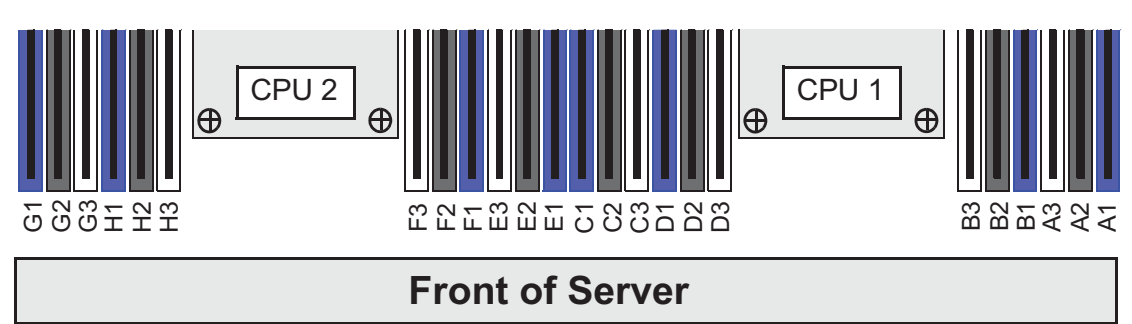

352815

ו

#### <span id="page-21-0"></span>**DIMM Population Rules**

Observe the following guidelines when installing or replacing DIMMs:

Observe the following guidelines when installing or replacing DIMMs:

- **•** Each CPU supports four memory channels.
	- **–** CPU1 supports channels A, B, C, and D.
	- **–** CPU2 supports channels E, F, G, and H.
- Each channel has three DIMM sockets (for example, channel A = slots A1, A2, and A3).
	- **–** A channel can operate with one, two, or three DIMMs installed.
	- **–** If a channel has only one DIMM, populate slot 1 first (the blue slot).
- **•** When both CPUs are installed, populate the DIMM sockets of each CPU identically.
	- **–** Fill blue #1 slots in the channels first: A1, E1, B1, F1, C1, G1, D1, H1
	- **–** Fill black #2 slots in the channels second: A2, E2, B2, F2, C2, G2, D2, H2
	- **–** Fill white #3 slots in the channels third: A3, E3, B3, F3, C3, G3, D3, H3
- **•** Any DIMM installed in a DIMM socket for which the CPU is absent is not recognized. In a single-CPU configuration, populate the channels for CPU1 only (A, B, C, D).
- Memory mirroring reduces the amount of memory available by 50 percent because only one of the two populated channels provides data. When memory mirroring is enabled, DIMMs must be installed in sets of 4, 6, or 8 as described in [Memory Mirroring and RAS, page 3-23](#page-22-1).
- **•** Observe the DIMM mixing rules shown in [Table 3-4.](#page-22-2)

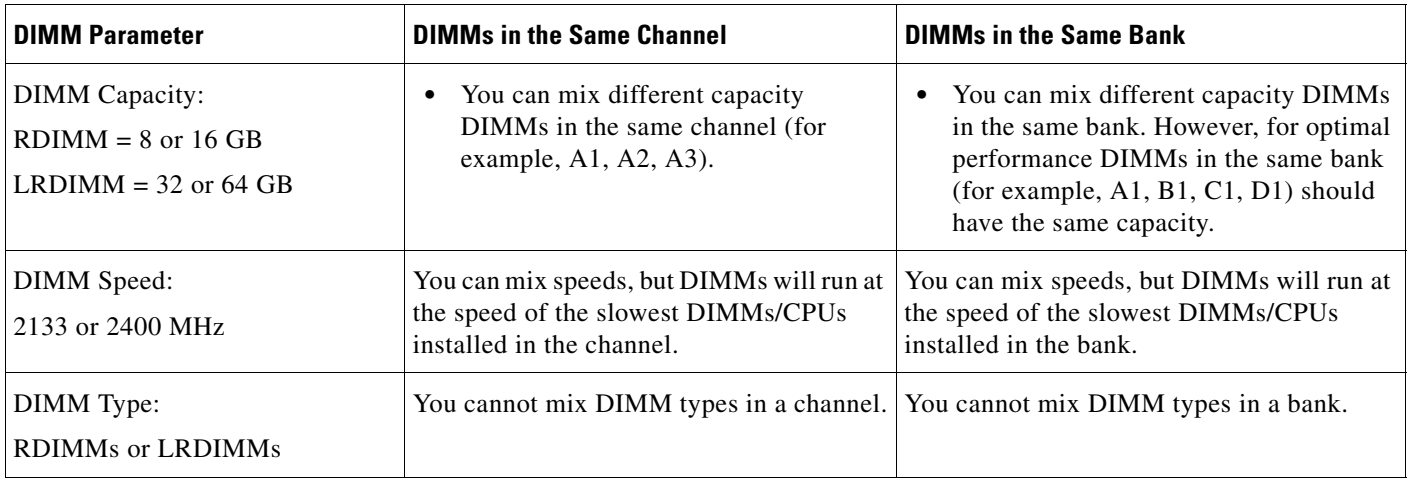

#### <span id="page-22-2"></span>*Table 3-4 DIMM Mixing Rules for Cisco CSP 2100*

#### <span id="page-22-1"></span>**Memory Mirroring and RAS**

The Intel E5-2600 CPUs within the Cisco CSP 2100 support memory mirroring only when an even number of channels are populated with DIMMs. If one or three channels are populated with DIMMs, memory mirroring is automatically disabled. Furthermore, if memory mirroring is used, DRAM size is reduced by 50 percent for reasons of reliability.

The memory mirroring configuration for Cisco CSP 2100 is similar to that of Cisco UCS C-Series servers. You can refer to Cisco UCS C-Series Rack Server specification sheet for details on populating recommended memory mirroring configurations:

[Cisco UCS C220 M4 High Density Rack Server \(Small Form-Factor Disk Drive Model\) Specification](http://www.cisco.com/c/dam/en/us/products/collateral/servers-unified-computing/ucs-c-series-rack-servers/c220m4-sff-spec-sheet.pdf)  Sheet

#### <span id="page-22-0"></span>**Lockstep Channel Mode**

 $\mathbf I$ 

When you enable lockstep channel mode, each memory access is a 128-bit data access that spans four channels.

Lockstep channel mode requires that all four memory channels on a CPU must be populated identically with regard to size and organization. DIMM socket populations within a channel (for example, A1, A2, A3) do not have to be identical but the same DIMM slot location across all four channels must be populated the same.

For example, DIMMs in sockets A1, B1, C1, and D1 must be identical. DIMMs in sockets A2, B2, C2, and D2 must be identical. However, the A1-B1-C1-D1 DIMMs do not have to be identical with the A2-B2-C2-D2 DIMMs.

 $\mathbf I$ 

### <span id="page-23-0"></span>**DIMM Replacement Procedure**

This section includes the following topics:

- **•** [Identifying a Faulty DIMM, page 3-24](#page-23-1)
- **•** [Replacing DIMMs, page 3-24](#page-23-2)

#### <span id="page-23-1"></span>**Identifying a Faulty DIMM**

Each DIMM socket has a corresponding DIMM fault LED, directly in front of the DIMM socket. See [Figure 3-3](#page-5-1) for the locations of these LEDs. The LEDs light amber to indicate a faulty DIMM. To operate these LEDs from the supercap power source, remove AC power cords and then press the **unit identification** button. See also [Internal Diagnostic LEDs, page 3-6.](#page-5-0)

#### <span id="page-23-2"></span>**Replacing DIMMs**

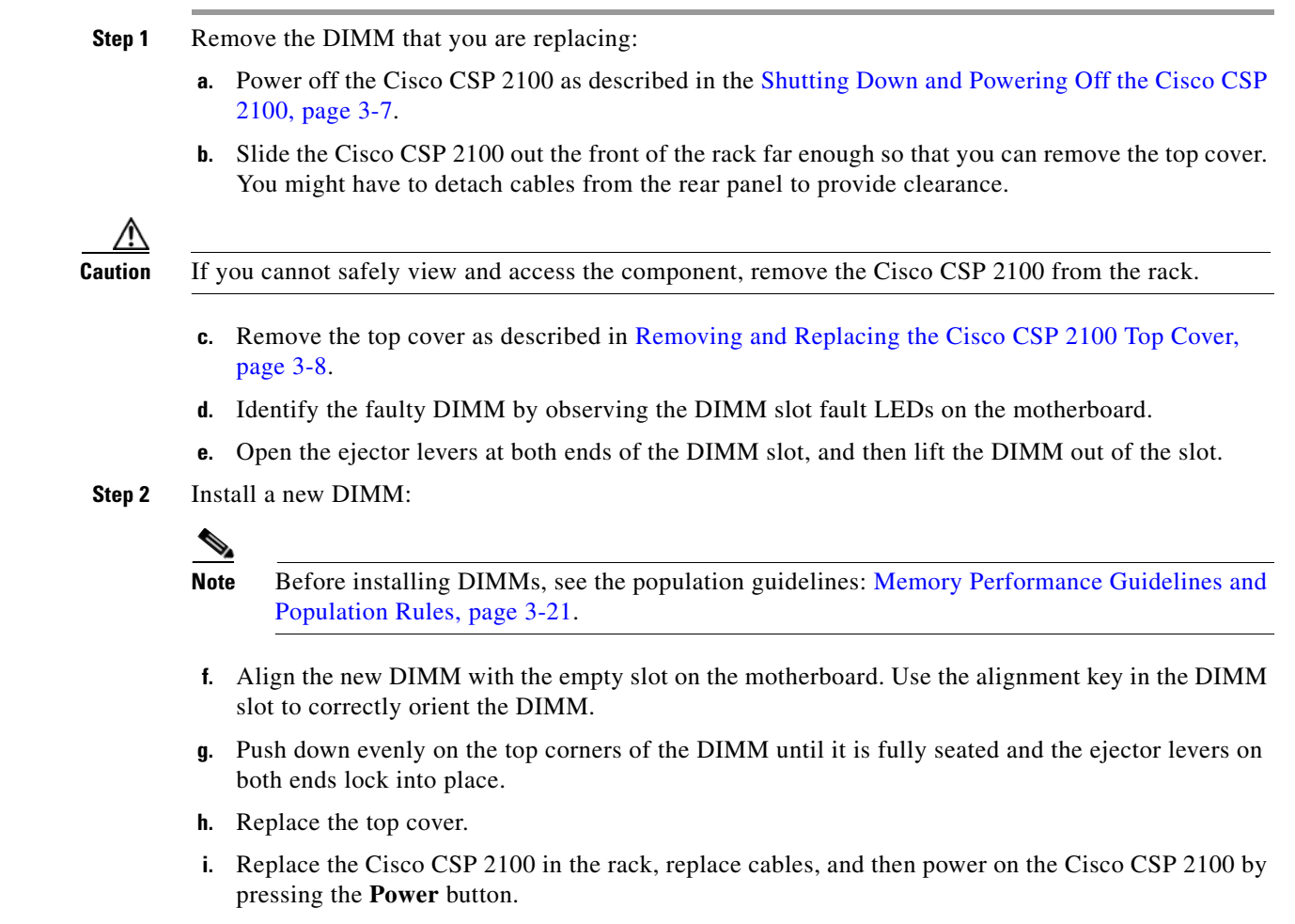

a ka

# <span id="page-24-0"></span>**Replacing CPUs and Heatsinks**

This section contains the following topics:

- **•** [CPU Configuration Rules, page 3-25](#page-24-1)
- **•** [CPU Replacement Procedure, page 3-25](#page-24-2)
- **•** [Additional CPU-Related Parts to Order with RMA Replacement Motherboards, page 3-29](#page-28-0)

#### <span id="page-24-1"></span>**CPU Configuration Rules**

This Cisco CSP 2100 has two CPU sockets. Each CPU supports four DIMM channels (12 DIMM slots). See [Figure 3-12.](#page-20-3)

- **•** Cisco CSP 2100 can operate with one CPU or two identical CPUs installed.
- The minimum configuration is that Cisco CSP 2100 must have at least CPU1 installed. Install CPU1 first, and then CPU2.
- **•** The following restrictions apply when using a single-CPU configuration:
	- **–** The maximum number of DIMMs is 12 (only CPU1 channels A, B, C, and D).
	- **–** PCIe riser 2/slot 2 is unavailable.

#### <span id="page-24-2"></span>**CPU Replacement Procedure**

 $\Gamma$ 

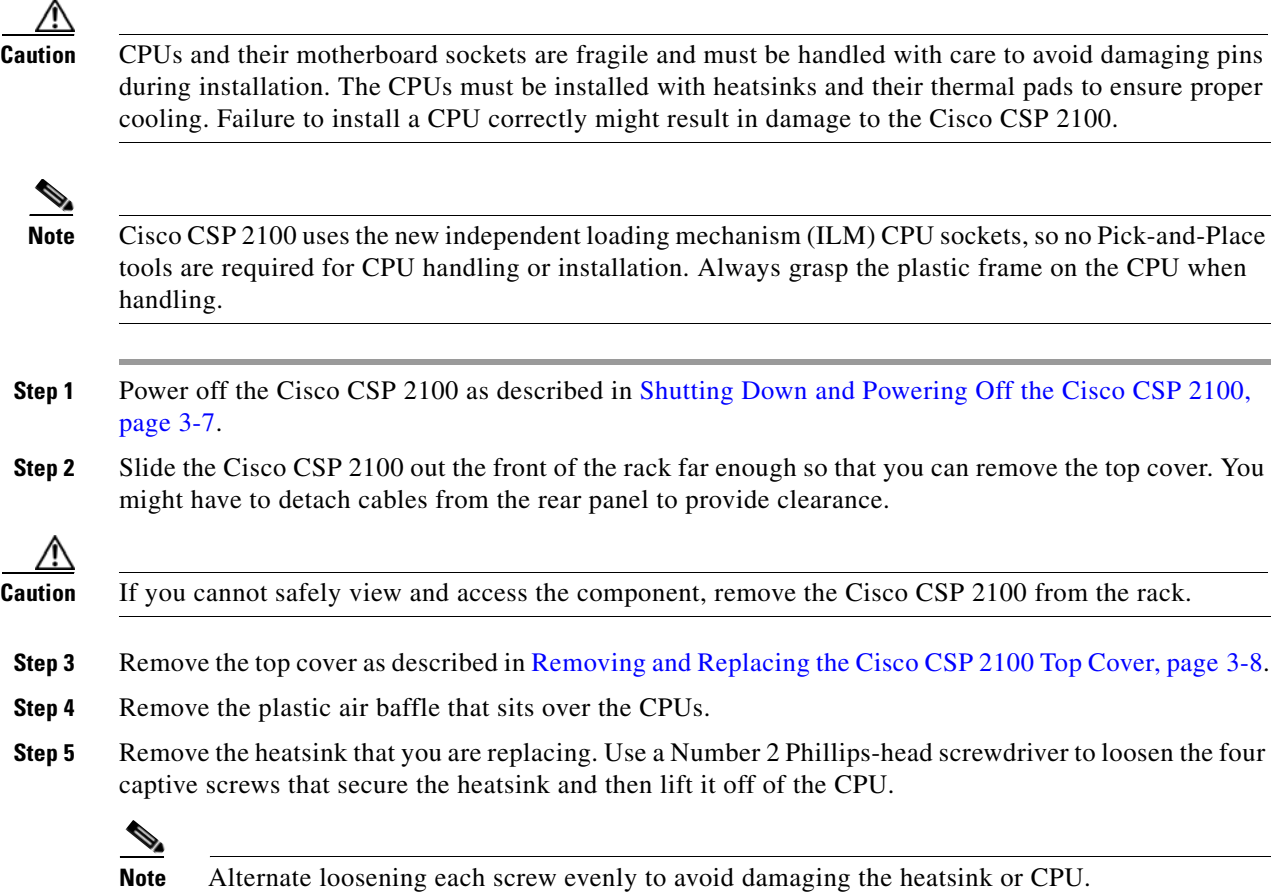

ן

- **Step 6** Open the CPU retaining mechanism:
	- **a.** Unclip the first retaining latch labeled with the  $\Box$  icon, and then unclip the second retaining latch labeled with the  $\bigoplus$  icon. See [Figure 3-13.](#page-25-0)
	- **b.** Open the hinged CPU cover plate.

<span id="page-25-0"></span>*Figure 3-13 CPU Socket*

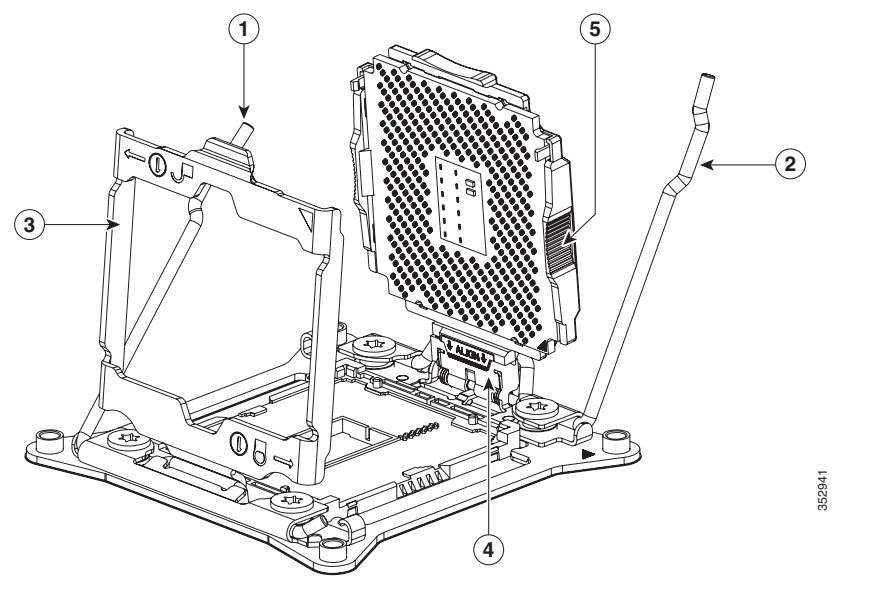

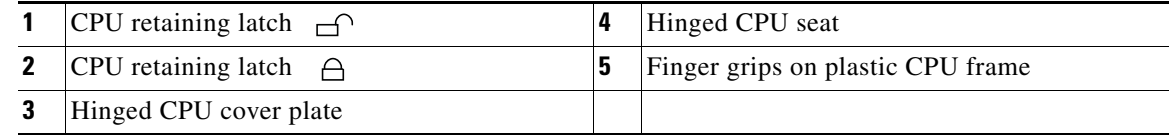

- **Step 7** Remove any existing CPU:
	- **a.** With the latches and hinged CPU cover plate open, swing up the CPU in its hinged seat to the open position, as shown in [Figure 3-13.](#page-25-0)
	- **b.** Grasp the CPU by the finger grips on its plastic frame and lift it up and out of the hinged CPU seat.
	- **c.** Set the CPU aside on an anti-static surface.

#### **Step 8** Install a new CPU:

- **a.** Grasp the new CPU by the finger grips on its plastic frame and align the tab on the frame that is labeled "ALIGN" with the SLS mechanism, as shown in [Figure 3-14.](#page-26-0)
- **b.** Insert the tab on the CPU frame into the seat until it stops and is held firmly.

The line below the word "ALIGN" should be level with the edge of the seat, as shown in [Figure 3-14.](#page-26-0)

- **c.** Swing the hinged seat with the CPU down until the CPU frame clicks in place and holds flat in the socket.
- **d.** Close the hinged CPU cover plate.
- **e.** Clip down the CPU retaining latch with the  $\bigoplus$  icon, and then clip down the CPU retaining latch with the  $\bigcap$  icon. See [Figure 3-13.](#page-25-0)

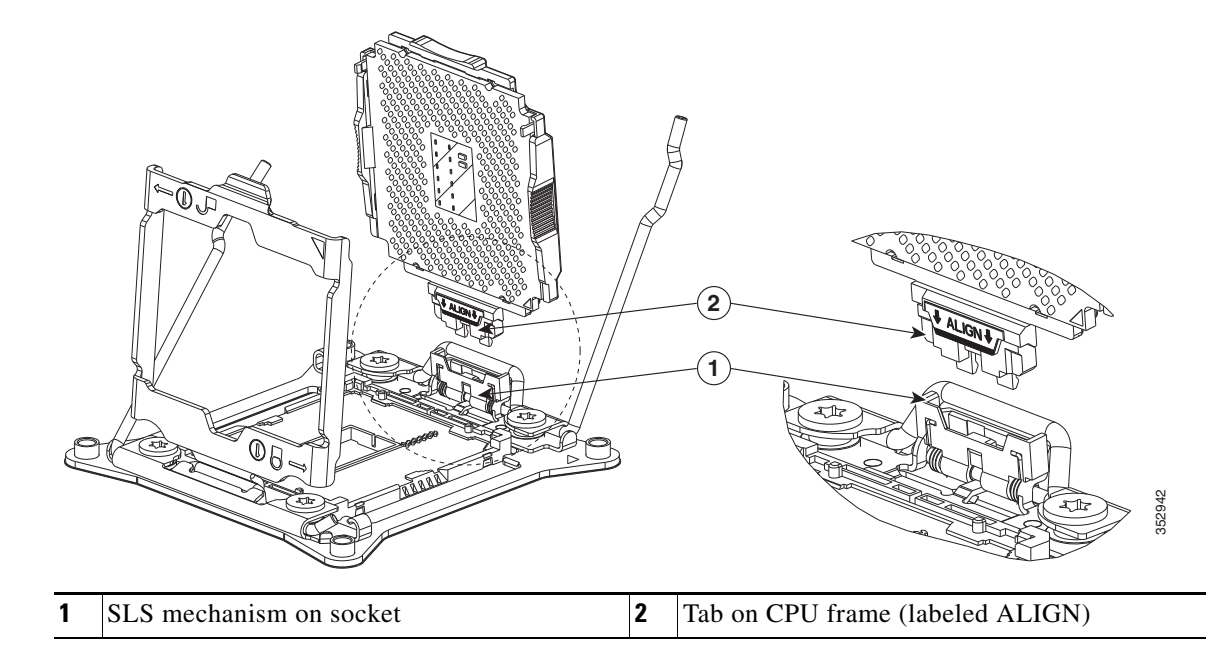

#### <span id="page-26-0"></span>*Figure 3-14 CPU and Socket Alignment Features*

**Step 9** Install a heat sink:

 $\mathbf I$ 

**Caution** The heat sink must have new thermal grease on the heat sink-to-CPU surface to ensure proper cooling. If you are reusing a heat sink, you must remove the old thermal grease. If you are installing a new heat sink, skip to Step [c.](#page-26-1)

- **a.** Apply the cleaning solution, which is included with the heatsink cleaning kit (shipped with spare CPUs), to the old thermal grease and let it soak for a least 15 seconds.
- **b.** Wipe all of the old thermal grease off the old heat sink using the soft cloth that is included with the heatsink cleaning kit. Be careful to not scratch the heat sink surface.
- <span id="page-26-1"></span>**c.** Apply thermal grease from the syringe that is included with the new CPU to the top of the CPU.

Apply about half the syringe contents to the top of the CPU in the pattern that is shown in [Figure 3-15](#page-27-0).

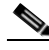

**Note** If you do not have a syringe of thermal grease, you can order a spare (**Cisco PID UCS-CPU-GREASE3=**). This syringe has a white cap.

 $\mathbf I$ 

#### <span id="page-27-0"></span>*Figure 3-15 Thermal Grease Application Pattern*

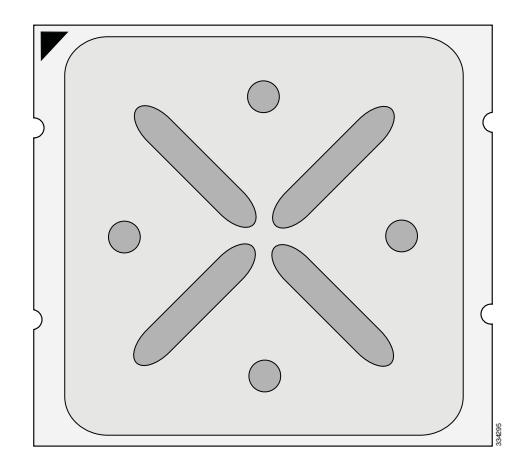

**d.** Align the four heatsink captive screws with the motherboard standoffs, and then use a Number 2 Phillips-head screwdriver to tighten the captive screws evenly.

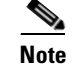

**Note** Alternate tightening each screw evenly to avoid damaging the heatsink or CPU.

- **Step 10** Replace the air baffle.
- **Step 11** Replace the top cover.
- **Step 12** Replace the Cisco CSP 2100 in the rack, replace cables, and then power on the Cisco CSP 2100 by pressing the **Power** button.

 $\mathbf I$ 

a ka

### <span id="page-28-0"></span>**Additional CPU-Related Parts to Order with RMA Replacement Motherboards**

When a return material authorization (RMA) of the motherboard or CPU is done on a Cisco CSP 2100, additional parts might not be included with the CPU or motherboard spare bill of materials (BOM). The TAC engineer might need to add the additional parts to the RMA to help ensure a successful replacement.

- Scenario 1—You are reusing the existing heatsinks:
	- **–** Heat sink cleaning kit (UCSX-HSCK=)
	- **–** Thermal grease kit for Cisco CSP 2100 (UCS-CPU-GREASE3=)
- **•** Scenario 2—You are replacing the existing heatsinks:
	- **–** Heat sink (UCSC-HS-C220M4=)
	- **–** Heat sink cleaning kit (UCSX-HSCK=)

A CPU heatsink cleaning kit is good for up to four CPU and heatsink cleanings. The cleaning kit contains two bottles of solution, one to clean the CPU and heatsink of old thermal interface material and the other to prepare the surface of the heatsink.

New heatsink spares come with the required thermal grease. It is important to clean the old thermal grease off of the CPU prior to installing the heatsinks. Therefore, when you are ordering new heatsinks, you must order the heatsink cleaning kit.

Ι

### <span id="page-29-0"></span>**Replacing an Internal SD Card**

The Cisco CSP 2100 has two internal SD card bays on the motherboard.

Dual SD cards are supported. RAID 1 support can be configured through the CIMC interface.

- **Step 1** Remove the SD card that you are replacing:
	- **a.** Slide the Cisco CSP 2100 out the front of the rack far enough so that you can remove the top cover. You might have to detach cables from the rear panel to provide clearance.

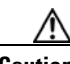

**Caution** If you cannot safely view and access the component, remove the Cisco CSP 2100 from the rack.

- **b.** Remove the top cover as described in Removing and Replacing the Cisco CSP 2100 Top Cover, [page 3-8.](#page-7-0)
- **c.** Locate the SD card that you are replacing on the motherboard (see [Figure 3-16](#page-29-1)).
- **d.** Push on the top of the SD card, and then release it to allow it to spring up in the slot.
- **e.** Remove the SD card from the slot.
- **Step 2** Install an SD card:
	- **a.** Insert the SD card into the slot with the label side facing up.
	- **b.** Press on the top of the card until it clicks in the slot and stays in place.
	- **c.** Replace the top cover.
	- **d.** Replace the Cisco CSP 2100 in the rack.

#### <span id="page-29-1"></span>*Figure 3-16 SD Card Bays and USB Port Locations on the Motherboard*

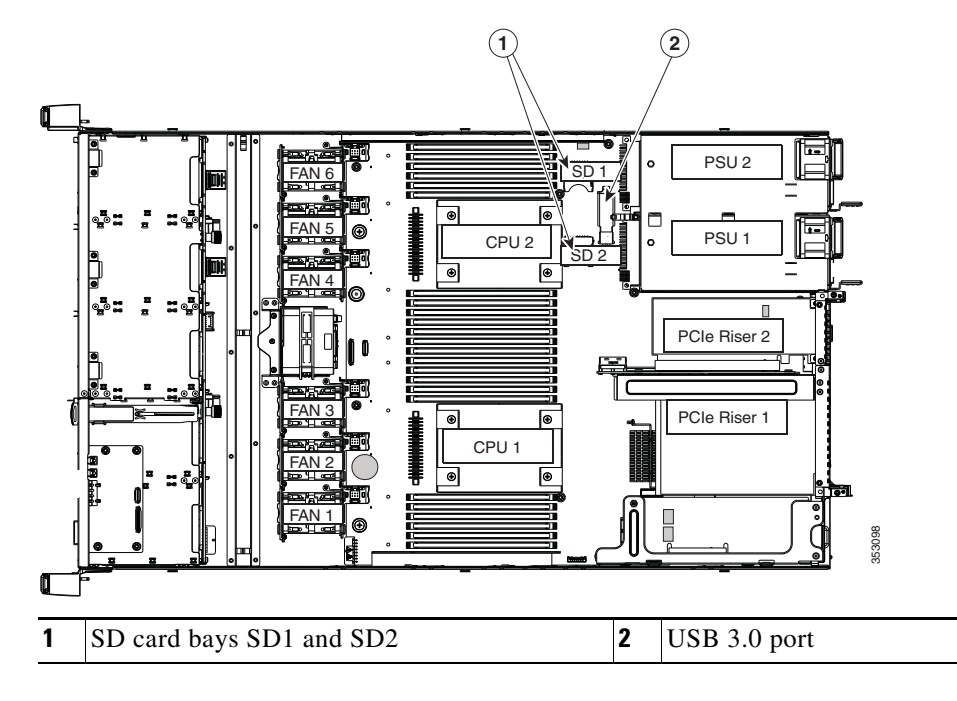

### <span id="page-30-0"></span>**Enabling or Disabling the Internal USB Port**

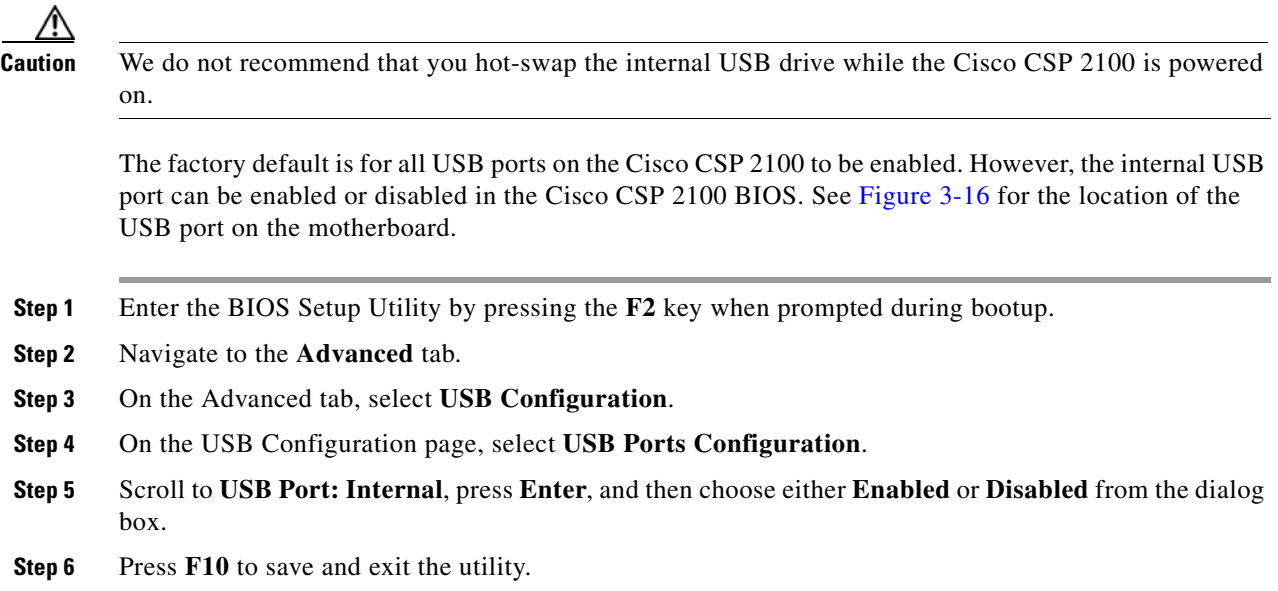

### <span id="page-30-1"></span>**Replacing a Cisco Modular RAID Controller Riser (Internal Riser 3)**

Cisco CSP 2100 has a dedicated internal riser (riser 3) that is only used for the Cisco modular RAID controller card. This riser plugs into a dedicated motherboard socket and provides a horizontal socket for the Cisco modular RAID controller card.

**Step 1** Prepare the Cisco CSP 2100 for component installation:

- **a.** Power off the Cisco CSP 2100 as described in Shutting Down and Powering Off the Cisco CSP 2100, [page 3-7](#page-6-2).
- **b.** Slide the Cisco CSP 2100 out the front of the rack far enough so that you can remove the top cover. You might have to detach cables from the rear panel to provide clearance.

**Caution** If you cannot safely view and access the component, remove the Cisco CSP 2100 from the rack.

- **c.** Remove the top cover as described in [Removing and Replacing the Cisco CSP 2100 Top Cover,](#page-7-0)  [page 3-8](#page-7-0).
- **Step 2** Remove the existing RAID controller riser (see [Figure 3-17\)](#page-31-0):
	- **a.** If the existing riser has a card in it, disconnect the SAS cable from the card.
	- **b.** Lift the riser straight up to disengage the riser from the motherboard socket. The riser bracket must also lift off of two pegs that hold it to the inner chassis wall.
	- **c.** Set the riser upside down.
	- **d.** Remove the card from the riser. Loosen the single thumbscrew that secures the card to the riser bracket and then pull the card straight out from its socket on the riser (see [Figure 3-18](#page-33-0)).

**Step 3** Install a new RAID controller riser:

- **a.** Set the new riser upside down.
- **b.** Install the RAID controller card into the new riser. Align the connector on the card with the socket on the riser and then carefully push it into the socket. Tighten the single thumbscrew that secures the card to the riser bracket (see [Figure 3-18 on page 3-34](#page-33-0)).
- **c.** Align the connector on the riser with the socket on the motherboard. At the same time, align the two slots on the back side of the bracket with the two pegs on the inner chassis wall.
- **d.** Push down gently to engage the riser connector with the motherboard socket. The metal riser bracket must also engage the two pegs that secure it to the chassis wall.
- **e.** Reconnect the SAS cable to its connector on the RAID controller card.
- **Step 4** Replace the top cover.
- **Step 5** Replace the Cisco CSP 2100 in the rack, replace cables, and then power on the Cisco CSP 2100 by pressing the **Power** button.

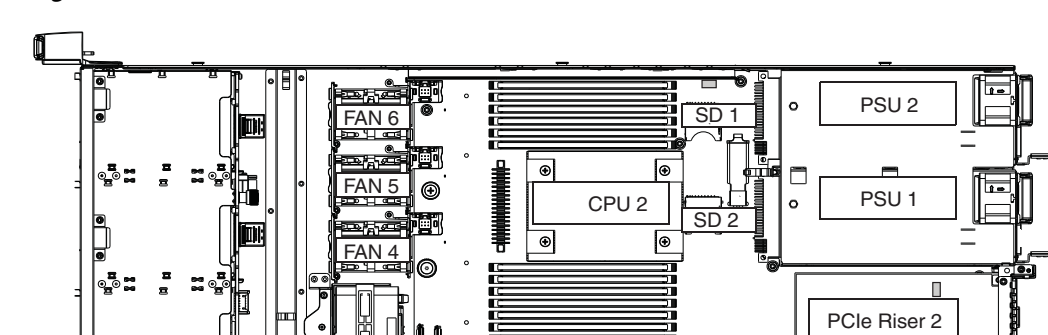

<span id="page-31-0"></span>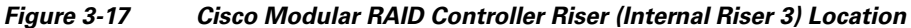

FAN 3

FAN 2

FAN 1

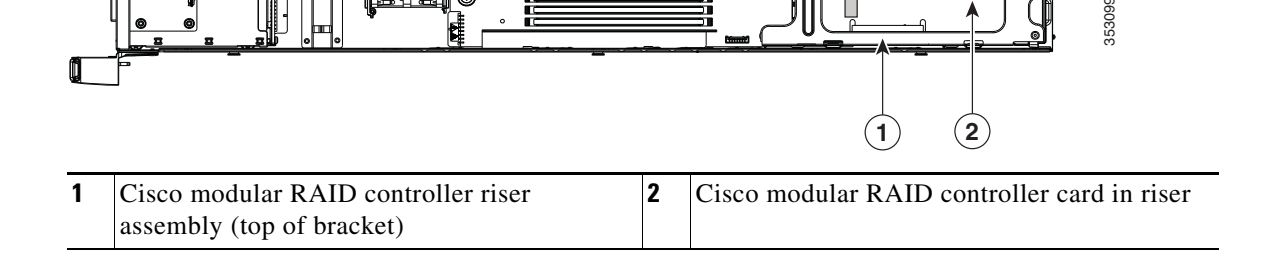

CPU 1

ها

∣⊛

PCIe Riser 1

**1 2**

Ι

 $\mathbf{I}$ 

# <span id="page-32-0"></span>**Replacing a Cisco Modular RAID Controller Card**

Cisco CSP 2100 can use a Cisco modular RAID controller card that plugs into a horizontal socket on a dedicated internal riser (riser 3).

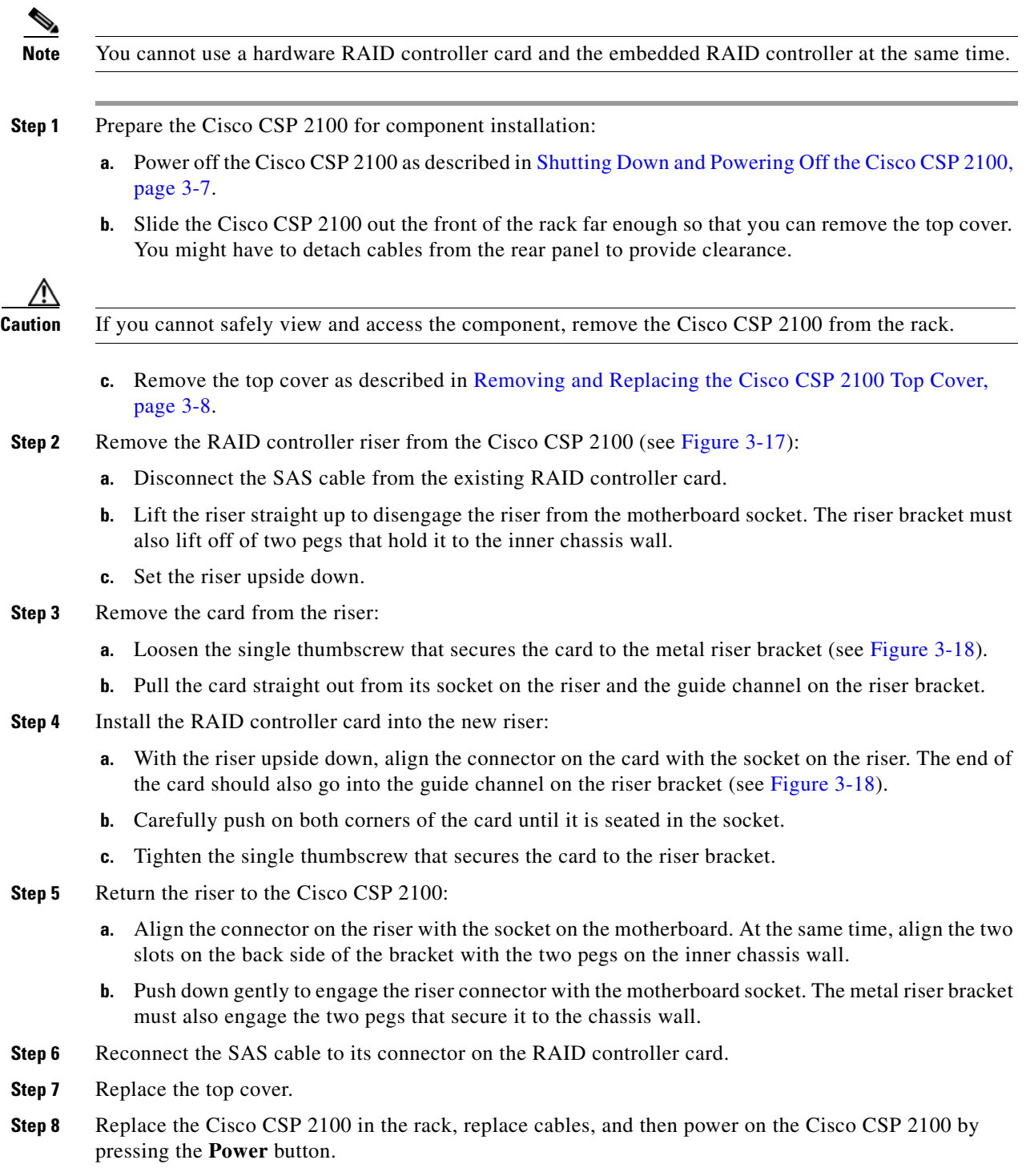

 $\mathsf I$ 

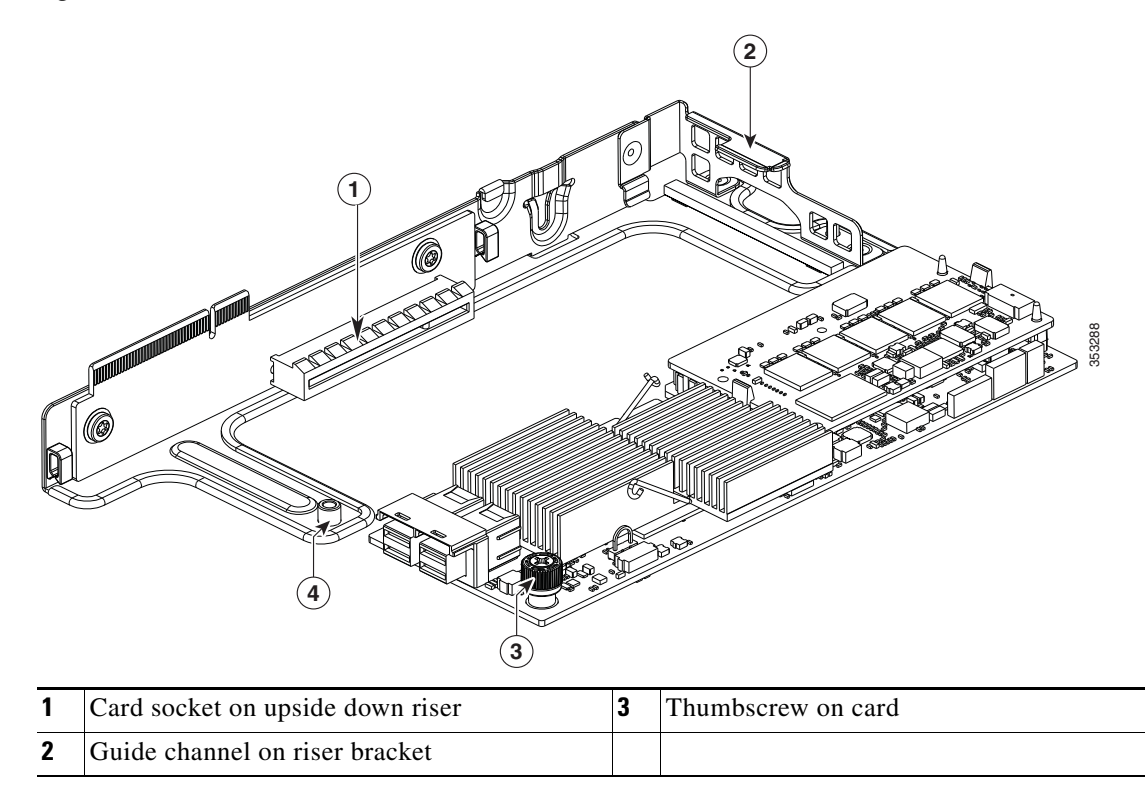

<span id="page-33-0"></span>*Figure 3-18 Cisco Modular RAID Controller Card in Riser* 

### <span id="page-34-0"></span>**Replacing a PCIe Riser Assembly**

Cisco CSP 2100 contains two PCIe risers that are attached to a single riser assembly. Riser 1 provides PCIe slot 1 and riser 2 provides PCIe slot 2, as shown in [Figure 3-19](#page-34-1). See [Table 3-5](#page-36-1) for a description of the PCIe slots on each riser.

<span id="page-34-1"></span>*Figure 3-19 Rear Panel, Showing PCIe Slots*

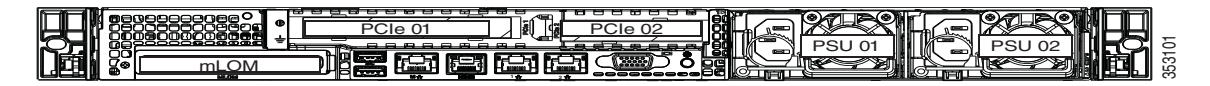

To install or replace a PCIe riser, follow these steps:

- **Step 1** Remove the PCIe riser assembly that you are replacing:
	- **a.** Power off the Cisco CSP 2100 as described in Shutting Down and Powering Off the Cisco CSP 2100, [page 3-7](#page-6-2).
	- **b.** Slide the Cisco CSP 2100 out the front of the rack far enough so that you can remove the top cover. You might have to detach cables from the rear panel to provide clearance.

**Caution** If you cannot safely view and access the component, remove the Cisco CSP 2100 from the rack.

- **c.** Remove the top cover as described in [Removing and Replacing the Cisco CSP 2100 Top Cover,](#page-7-0)  [page 3-8](#page-7-0).
- **d.** Use two hands to grasp the metal bracket of the riser assembly and lift straight up to disengage its connectors from the two sockets on the motherboard.
- **e.** If the riser has any cards installed, remove them from the riser.
- **Step 2** Install a new PCIe riser assembly:
	- **a.** If you removed any cards from the old riser assembly, install the cards to the new riser assembly (see [Replacing a PCIe Card, page 3-37\)](#page-36-0).
	- **b.** Position the riser assembly over its two sockets on the motherboard and over the chassis alignment channels (see [Figure 3-20\)](#page-35-0):
	- **c.** Carefully push down on both ends of the riser assembly to fully engage its connectors with the two sockets on the motherboard.
- **Step 3** Replace the top cover.
- **Step 4** Replace the Cisco CSP 2100 in the rack, replace cables, and then power on the Cisco CSP 2100 by pressing the **Power** button.

 $\mathsf I$ 

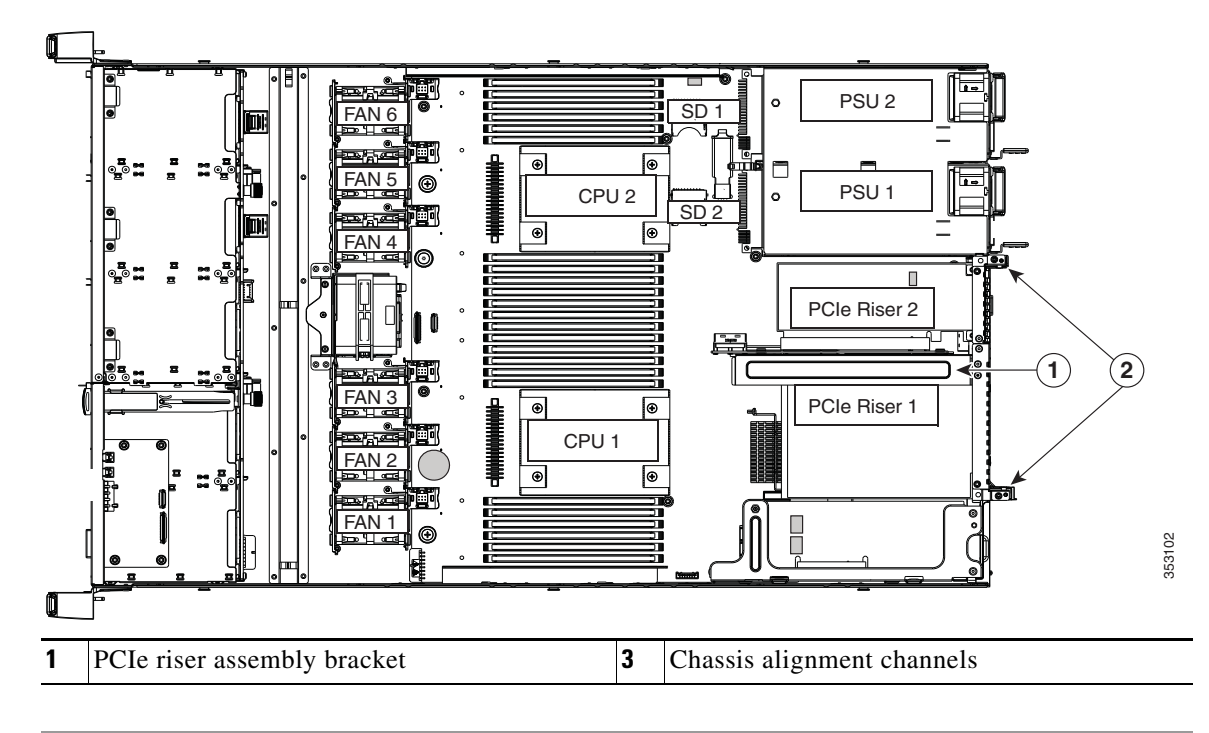

<span id="page-35-0"></span>*Figure 3-20 PCIe Riser Assembly Location and Alignment Channels*

### <span id="page-36-0"></span>**Replacing a PCIe Card**

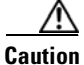

**Caution** Cisco supports all PCIe cards qualified and sold by Cisco. PCIe cards not qualified or sold by Cisco are the responsibility of the customer. Although Cisco will always stand behind and support the Cisco CSP 2100, customers using standard, off-the-shelf, third-party cards must go to the third-party card vendor for support if any issue with that particular third-party card occurs.

This section includes the following topics:

- **•** [PCIe Slots, page 3-37](#page-36-2)
- **•** [Replacing a PCIe Card, page 3-38](#page-37-0)
- **•** [Installing Multiple PCIe Cards and Resolving Limited Resources, page 3-39](#page-38-0)

### <span id="page-36-2"></span>**PCIe Slots**

Cisco CSP 2100 contains two toolless PCIe risers for horizontal installation of PCIe cards. See [Figure 3-21](#page-36-3) and [Table 3-5](#page-36-1) for a description of the PCIe slots on these risers.

Both slots support the network communications services interface (NCSI) protocol and standby power.

#### <span id="page-36-3"></span>*Figure 3-21 Rear Panel, Showing PCIe Slots*

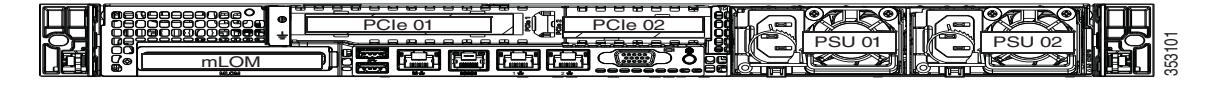

#### <span id="page-36-1"></span>*Table 3-5 PCIe Expansion Slots*

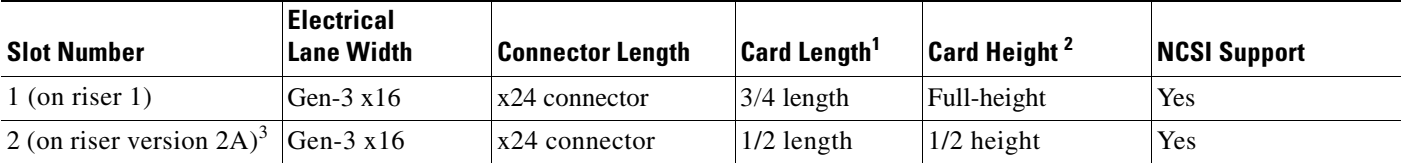

1. This is the supported length because of internal clearance.

2. This is the size of the rear panel opening.

I

3. Slot 2 is not available in single-CPU configurations.

Ι

#### <span id="page-37-0"></span>**Replacing a PCIe Card**

To install or replace a PCIe card, follow these steps:

- **Step 1** Remove an existing PCIe card (or a blank filler panel) from the PCIe riser:
	- **a.** Shut down and power off the Cisco CSP 2100 as described in [Shutting Down and Powering Off the](#page-6-2)  [Cisco CSP 2100, page 3-7.](#page-6-2)
	- **b.** Slide the Cisco CSP 2100 out the front of the rack far enough so that you can remove the top cover. You might have to detach cables from the rear panel to provide clearance.

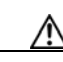

**Caution** If you cannot safely view and access the component, remove the Cisco CSP 2100 from the rack.

- **c.** Remove the top cover as described in [Removing and Replacing the Cisco CSP 2100 Top Cover,](#page-7-0)  [page 3-8.](#page-7-0)
- **d.** Remove any cables from the ports of the PCIe card that you are replacing.
- **e.** Use two hands to grasp the metal bracket of the riser assembly and lift straight up to disengage its connectors from the two sockets on the motherboard.
- **f.** Open the hinged plastic retainer that secures the rear-panel tab of the card (see [Figure 3-22\)](#page-38-1).
- **g.** Pull evenly on both ends of the PCIe card to remove it from the socket on the PCIe riser.

If the riser has no card, remove the blanking panel from the rear opening of the riser.

#### **Step 2** Install a new PCIe card:

- **a.** Open the hinged plastic retainer
- **b.** With the hinged tab retainer open, align the new PCIe card with the empty socket on the PCIe riser.
- **c.** Push down evenly on both ends of the card until it is fully seated in the socket.
- **d.** Ensure that the card's rear panel tab sits flat against the riser rear-panel opening and then close the hinged tab retainer over the card's rear-panel tab (see [Figure 3-22\)](#page-38-1).
- **e.** Position the PCIe riser over its two sockets on the motherboard and over the chassis alignment channels (see [Figure 3-20\)](#page-35-0).
- **f.** Carefully push down on both ends of the PCIe riser to fully engage its connector with the sockets on the motherboard.
- **g.** Replace the top cover.
- **h.** Replace the Cisco CSP 2100 in the rack, replace cables, and then power on the Cisco CSP 2100 by pressing the **Power** button.

<span id="page-38-1"></span>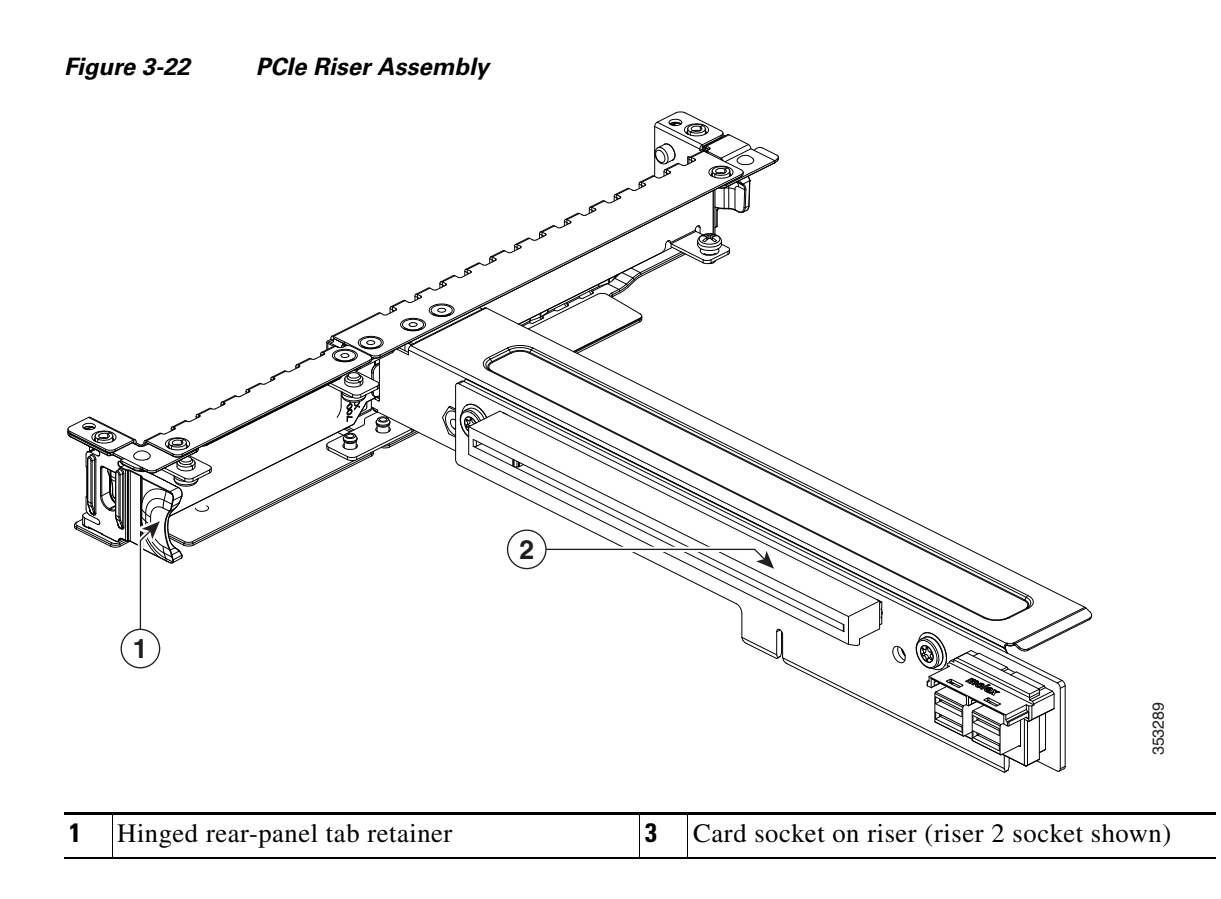

#### <span id="page-38-0"></span>**Installing Multiple PCIe Cards and Resolving Limited Resources**

When a large number of PCIe add-on cards are installed in the Cisco CSP 2100, the system might run out of the following resources required for PCIe devices:

- **•** Option ROM memory space
- **•** 16-bit I/O space

The topics in this section provide guidelines for resolving the issues related to these limited resources:

- **•** [Resolving Insufficient Memory Space to Execute Option ROMs, page 3-39](#page-38-2)
- **•** [Resolving Insufficient 16-Bit I/O Space, page 3-40](#page-39-0)

#### <span id="page-38-2"></span>**Resolving Insufficient Memory Space to Execute Option ROMs**

I

The system has very limited memory to execute PCIe legacy option ROMs, so when a large number of PCIe add-on cards are installed in the Cisco CSP 2100, the system BIOS might not able to execute all of the option ROMs. The system BIOS loads and executes the option ROMs in the order that the PCIe cards are enumerated (slot 1, slot 2, slot 3, and so on).

If the system BIOS does not have sufficient memory space to load any PCIe option ROM, it skips loading that option ROM, reports a system event log (SEL) event to the CIMC controller and reports the following error in the Error Manager page of the BIOS Setup utility:

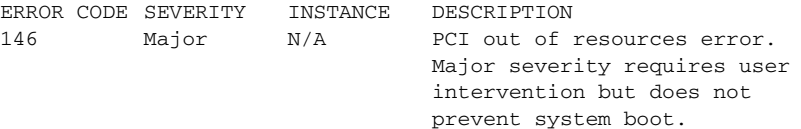

Ι

To resolve this issue, disable the Option ROMs that are not needed for system booting. The BIOS Setup Utility provides the setup options to enable or disable the Option ROMs at the PCIe slot level for the PCIe expansion slots and at the port level for the onboard NICs. These options can be found in the BIOS Setup Utility **Advanced** > **PCI Configuration** page.

#### **• Guidelines for RAID controller booting**

If the Cisco CSP 2100 is configured to boot primarily from RAID storage, make sure that the option ROMs for the slots where your RAID controllers installed are enabled in the BIOS, depending on your RAID controller configuration.

If the RAID controller does not appear in the system boot order even with the option ROMs for those slots enabled, the RAID controller option ROM might not have sufficient memory space to execute. In that case, disable other option ROMs that are not needed for the system configuration to free up some memory space for the RAID controller option ROM.

#### **• Guidelines for onboard NIC PXE booting**

If the system is configured to primarily perform PXE boot from onboard NICs, make sure that the option ROMs for the onboard NICs to be booted from are enabled in the BIOS Setup Utility. Disable other option ROMs that are not needed to create sufficient memory space for the onboard NICs.

#### <span id="page-39-0"></span>**Resolving Insufficient 16-Bit I/O Space**

The system has only 64 KB of legacy 16-bit I/O resources available. This 64 KB of I/O space is divided between the CPUs in the system because the PCIe controller is integrated into the CPUs. This Cisco CSP 2100 BIOS has the capability to dynamically detect the 16-bit I/O resource requirement for each CPU and then balance the 16-bit I/O resource allocation between the CPUs during the PCI bus enumeration phase of the BIOS POST.

When a large number of PCIe cards are installed in the system, the system BIOS might not have sufficient I/O space for some PCIe devices. If the system BIOS is not able to allocate the required I/O resources for any PCIe devices, the following symptoms have been observed:

- **•** The system might get stuck in an infinite reset loop.
- **•** The BIOS might appear to hang while initializing PCIe devices.
- **•** The PCIe option ROMs might take excessive time to complete, which appears to lock up the system.
- **•** PCIe boot devices might not be accessible from the BIOS.
- PCIe option ROMs might report initialization errors. These errors are seen before the BIOS passes control to the operating system.
- **•** The keyboard might not work.

The work around to this problem is to rebalance the 16-bit I/O load by physically removing any unused PCIe cards.

### <span id="page-40-0"></span>**Replacing an mLOM Card**

Cisco CSP 2100 can use a modular LOM (mLOM) card to provide additional rear-panel connectivity. The mLOM card socket remains powered when the Cisco CSP 2100 is in 12 V standby power mode and it supports the network communications services interface (NCSI) protocol.

- **Step 1** Remove any existing mLOM card (or a blanking panel):
	- **a.** Power off the Cisco CSP 2100 as described in Shutting Down and Powering Off the Cisco CSP 2100, [page 3-7](#page-6-2).
	- **b.** Slide the Cisco CSP 2100 out the front of the rack far enough so that you can remove the top cover. You might have to detach cables from the rear panel to provide clearance.

**Caution** If you cannot safely view and access the component, remove the Cisco CSP 2100 from the rack.

- **c.** Remove the top cover as described in [Removing and Replacing the Cisco CSP 2100 Top Cover,](#page-7-0)  [page 3-8](#page-7-0).
- **Step 2** See the location of the mLOM socket in [Figure 3-23](#page-41-0). You might have to remove PCIe riser 1 and the Cisco modular RAID controller riser to provide clearance.
	- If there is no card in PCIe riser 1 or the RAID card riser, you can access the mLOM socket. Continue with [Step 3.](#page-40-1)
	- If there is a card in PCIe riser 1 or the RAID card riser, remove those risers to provide clearance. See [Replacing a PCIe Riser Assembly, page 3-35](#page-34-0) and [Replacing a Cisco Modular RAID Controller](#page-32-0)  [Card, page 3-33](#page-32-0) for instructions.
- <span id="page-40-1"></span>**Step 3** Loosen the single thumbscrew that secures the mLOM card to the chassis floor and then slide the mLOM card horizontally to disengage its connector from the motherboard socket.
- **Step 4** Install a new mLOM card:
	- **a.** Set the mLOM card on the chassis floor so that its connector is aligned with the motherboard socket and its thumbscrew is aligned with the standoff on the chassis floor.
	- **b.** Push the card's connector into the motherboard socket horizontally.
	- **c.** Tighten the thumbscrew to secure the card to the chassis floor.
- **Step 5** If you removed PCIe riser 1 or the RAID card riser, return them to the Cisco CSP 2100. See Replacing [a PCIe Riser Assembly, page 3-35](#page-34-0) or [Replacing a Cisco Modular RAID Controller Card, page 3-33](#page-32-0) for instructions.
- **Step 6** Replace the top cover.
- **Step 7** Replace the Cisco CSP 2100 in the rack, replace cables, and then power on the Cisco CSP 2100 by pressing the **Power** button.

 $\mathsf I$ 

<span id="page-41-0"></span>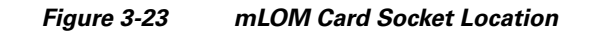

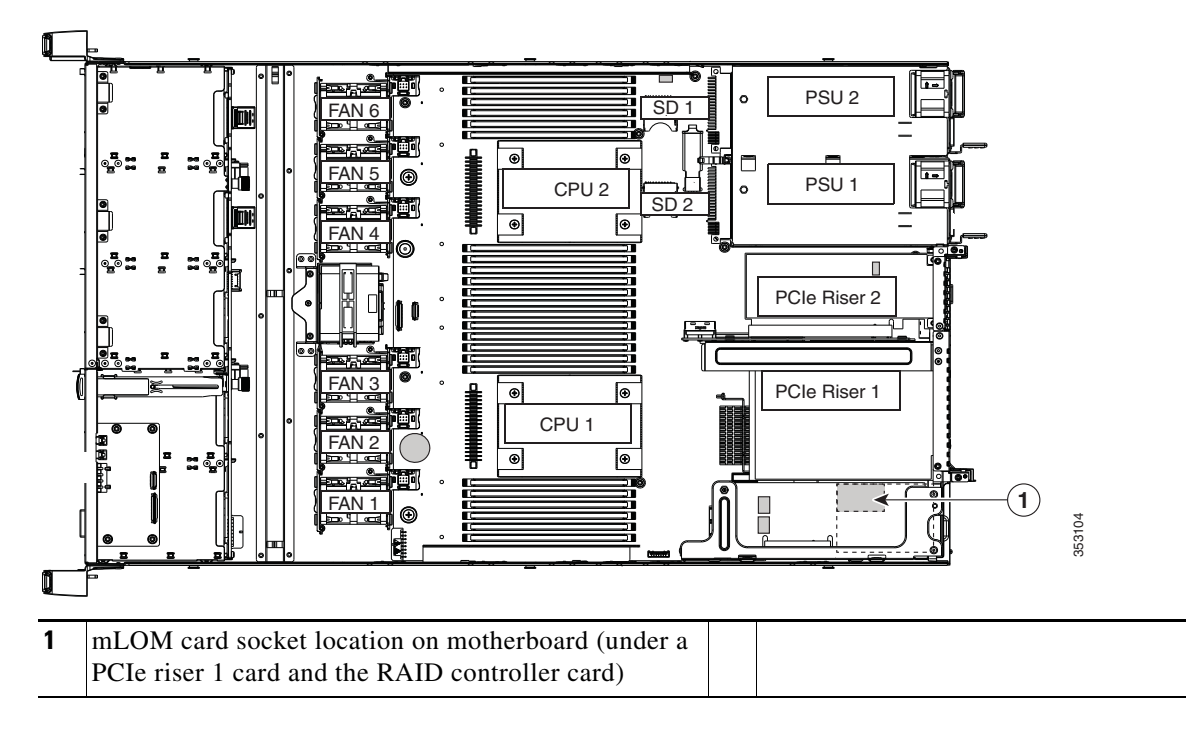

### <span id="page-42-0"></span>**Replacing Power Supplies**

Cisco CSP 2100 can have one or two power supplies. The two power supply setup functions as a redundant configuration. Cisco CSP 2100 also supports cold redundancy. Depending on the power being drawn by the Cisco CSP 2100, one power supply might actively provide all power to the system while the remaining power supply is put into a standby state. For example, if you have two supplies connected to AC power, but the power consumption can be satisfied by power supply 1, then power supply 2 is put into a standby state.

- See Power Specifications, page 4-3 for more information about the power supplies.
- **•** See [Rear Panel LEDs and Buttons, page 3-4](#page-3-0) for information about the power supply LEDs.

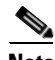

**Note** If you have ordered a Cisco CSP 2100 with power supply redundancy (two power supplies), you do not have to power off the Cisco CSP 2100 to replace power supplies because they are redundant as 1+1.

**Note** Do not mix power supply types or wattages in the Cisco CSP 2100.

- **Step 1** Remove the power supply that you are replacing or a blank panel from an empty bay (see [Figure 3-24](#page-42-1)):
	- **a.** Perform one of the following actions:
		- **–** If your Cisco CSP 2100 has only one power supply, shut down and power off the Cisco CSP 2100 as described in the ["Shutting Down and Powering Off the Cisco CSP 2100" section on](#page-6-2)  [page 3-7](#page-6-2).
		- **–** If your Cisco CSP 2100 has two power supplies, you do not have to shut down the Cisco CSP 2100.
	- **b.** Remove the power cord from the power supply that you are replacing.
	- **c.** Grasp the power supply handle while pinching the release lever toward the handle.
	- **d.** Pull the power supply out of the bay.
- **Step 2** Install a new power supply:
	- **a.** Grasp the power supply handle and insert the new power supply into the empty bay.
	- **b.** Push the power supply into the bay until the release lever locks.
	- **c.** Connect the power cord to the new power supply.
	- **d.** If you shut down the Cisco CSP 2100, press the **Power** button to return the Cisco CSP 2100 to main power mode.

#### <span id="page-42-1"></span>*Figure 3-24 Removing and Replacing Power Supplies*

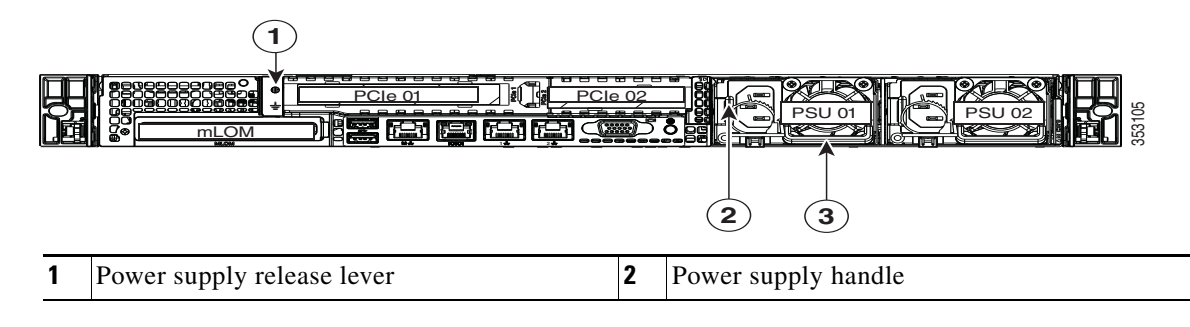

**Cisco Cloud Services Platform 2100 Hardware Installation Guide**

ן

# <span id="page-43-0"></span>**Service DIP Switches**

This section includes the following topics:

- **•** [DIP Switch Location on the Motherboard, page 3-44](#page-43-1)
- **•** [Using the BIOS Recovery DIP Switch, page 3-45](#page-44-0)
- **•** [Using the Clear Password DIP Switch, page 3-47](#page-46-0)
- **•** [Using the Clear CMOS DIP Switch, page 3-49](#page-48-0)

### <span id="page-43-1"></span>**DIP Switch Location on the Motherboard**

See [Figure 3-25.](#page-43-2) The position of the block of DIP switches (SW6) is shown in red. In the magnified view, all switches are shown in the default position.

- **•** BIOS recovery—Switch 1.
- **•** Clear password—Switch 2.
- **•** Not used—Switch 3.
- **•** Clear CMOS—Switch 4.

<span id="page-43-2"></span>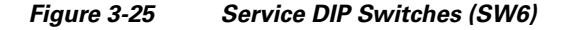

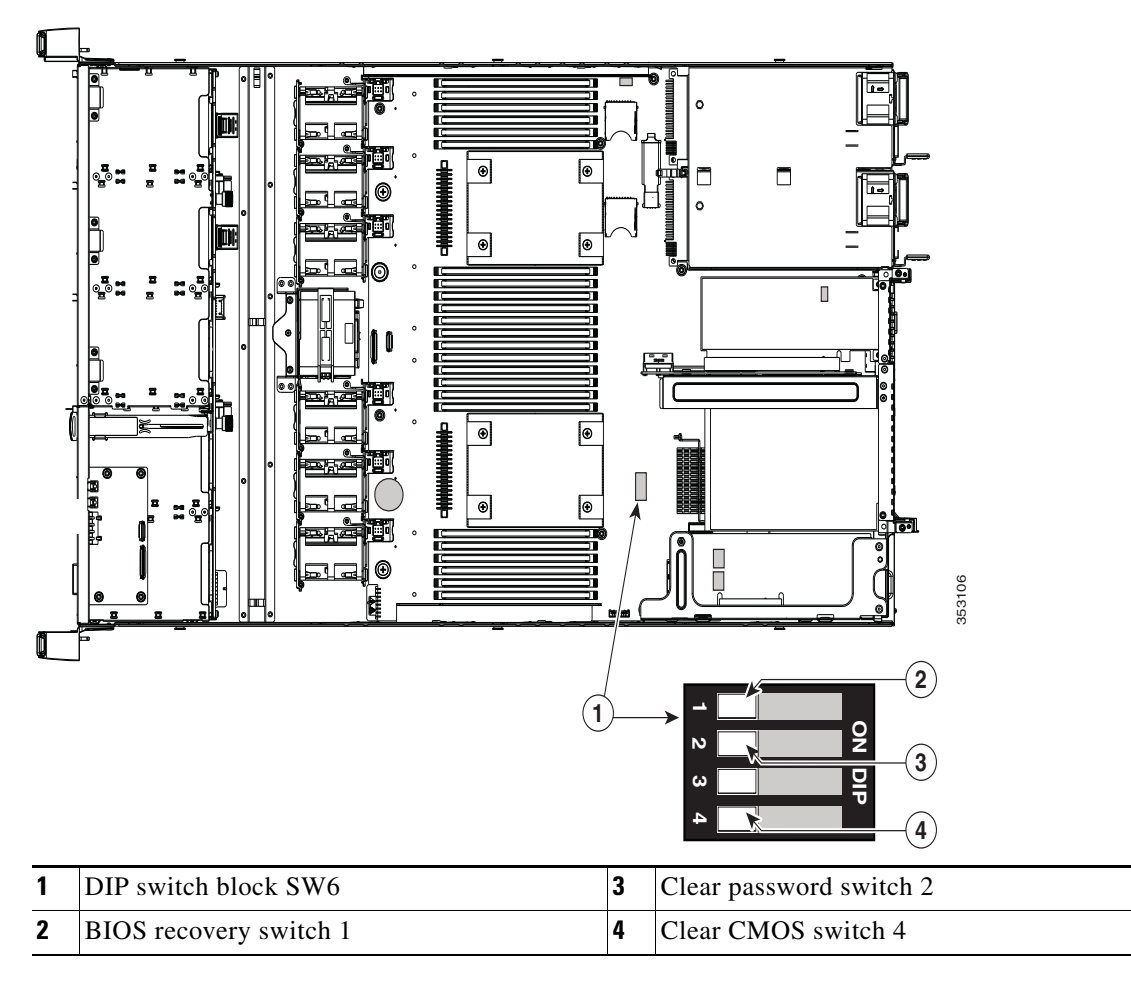

# <span id="page-44-0"></span>**Using the BIOS Recovery DIP Switch**

Depending on which stage the BIOS becomes corrupted, you might see different behavior.

**•** If the BIOS BootBlock is corrupted, you might see the system get stuck on the following message:

Initializing and configuring memory/hardware

**•** If it is a non-BootBlock corruption, the following message is displayed:

```
****BIOS FLASH IMAGE CORRUPTED****
Flash a valid BIOS capsule file using Cisco IMC WebGUI or CLI interface.
IF Cisco IMC INTERFACE IS NOT AVAILABLE, FOLLOW THE STEPS MENTIONED BELOW.
1. Connect the USB stick with recovery.cap file in root folder.
2. Reset the host.
IF THESE STEPS DO NOT RECOVER THE BIOS
1. Power off the system.
2. Mount recovery jumper.
3. Connect the USB stick with recovery.cap file in root folder.
4. Power on the system.
Wait for a few seconds if already plugged in the USB stick.
REFER TO SYSTEM MANUAL FOR ANY ISSUES.
```
**Note** As indicated by the message shown above, there are two procedures for recovering the BIOS. Try procedure 1 first. If that procedure does not recover the BIOS, use procedure 2.

### **Procedure 1: Reboot with recovery.cap File**

- **Step 1** Download the BIOS update package and extract it to a temporary location. **Step 2** Copy the contents of the extracted recovery folder to the root directory of a USB thumb drive. The recovery folder contains the recovery.cap file that is required in this procedure.  $\mathscr{P}$ **Note** The recovery.cap file must be in the root directory of the USB thumb drive. Do not rename this file. The USB thumb drive must be formatted with either FAT16 or FAT32 file systems. **Step 3** Insert the USB thumb drive into a USB port on the Cisco CSP 2100. **Step 4** Reboot the Cisco CSP 2100. **Step 5** Return the Cisco CSP 2100 to main power mode by pressing the **Power** button on the front panel. The Cisco CSP 2100 boots with the updated BIOS boot block. When the BIOS detects a valid recovery.cap file on the USB thumb drive, it displays this message: Found a valid recovery file...Transferring to Cisco IMC System would flash the BIOS image now... System would restart with recovered image after a few seconds...
- **Step 6** Wait for the Cisco CSP 2100 to complete the BIOS update, and then remove the USB thumb drive from the Cisco CSP 2100.

**Note** During the BIOS update, CIMC shuts down the Cisco CSP 2100 and the screen goes blank for about 10 minutes. Do not unplug the power cords during this update. CIMC powers on the Cisco CSP 2100 after the update is complete.

#### **Procedure 2: Use BIOS Recovery DIP switch and recovery.cap File**

See [Figure 3-25](#page-43-2) for the location of the SW8 block of DIP switches.

- **Step 1** Download the BIOS update package and extract it to a temporary location.
- <span id="page-45-0"></span>**Step 2** Copy the contents of the extracted recovery folder to the root directory of a USB thumb drive. The recovery folder contains the recovery.cap file that is required in this procedure.
	- $\begin{picture}(20,20) \put(0,0){\line(1,0){10}} \put(15,0){\line(1,0){10}} \put(15,0){\line(1,0){10}} \put(15,0){\line(1,0){10}} \put(15,0){\line(1,0){10}} \put(15,0){\line(1,0){10}} \put(15,0){\line(1,0){10}} \put(15,0){\line(1,0){10}} \put(15,0){\line(1,0){10}} \put(15,0){\line(1,0){10}} \put(15,0){\line(1,0){10}} \put(15,0){\line(1$

**Note** The recovery.cap file must be in the root directory of the USB thumb drive. Do not rename this file. The USB thumb drive must be formatted with either FAT16 or FAT32 file systems.

- **Step 3** Power off the Cisco CSP 2100 as described in Shutting Down and Powering Off the Cisco CSP 2100, [page 3-7.](#page-6-2)
- **Step 4** Disconnect all power cords from the power supplies.
- **Step 5** Slide the Cisco CSP 2100 out the front of the rack far enough so that you can remove the top cover. You might have to detach cables from the rear panel to provide clearance.

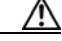

**Caution** If you cannot safely view and access the component, remove the Cisco CSP 2100 from the rack.

- **Step 6** Remove the top cover as described in [Removing and Replacing the Cisco CSP 2100 Top Cover, page 3-8.](#page-7-0)
- **Step 7** Slide the BIOS recovery DIP switch from position 1 to the closed position (see [Figure 3-25](#page-43-2)).
- **Step 8** Reconnect AC power cords to the Cisco CSP 2100. The Cisco CSP 2100 powers up to standby power mode.
- **Step 9** Insert the USB thumb drive that you prepared in [Step 2](#page-45-0) into a USB port on the Cisco CSP 2100.
- **Step 10** Return the Cisco CSP 2100 to main power mode by pressing the **Power** button on the front panel.

The Cisco CSP 2100 boots with the updated BIOS boot block. When the BIOS detects a valid recovery.cap file on the USB thumb drive, it displays this message:

Found a valid recovery file...Transferring to Cisco IMC System would flash the BIOS image now... System would restart with recovered image after a few seconds...

**Step 11** Wait for the Cisco CSP 2100 to complete the BIOS update, and then remove the USB thumb drive from the Cisco CSP 2100.

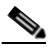

**Note** During the BIOS update, CIMC shuts down the Cisco CSP 2100 and the screen goes blank for about 10 minutes. Do not unplug the power cords during this update. CIMC powers on the Cisco CSP 2100 after the update is complete.

I

- **Step 12** After the Cisco CSP 2100 has fully booted, power off the Cisco CSP 2100 again and disconnect all power cords.
- **Step 13** Slide the BIOS recovery DIP switch from the closed position back to the default position 1 (see [Figure 3-25](#page-43-2)).
	- $\begin{picture}(20,20) \put(0,0){\line(1,0){10}} \put(15,0){\line(1,0){10}} \put(15,0){\line(1,0){10}} \put(15,0){\line(1,0){10}} \put(15,0){\line(1,0){10}} \put(15,0){\line(1,0){10}} \put(15,0){\line(1,0){10}} \put(15,0){\line(1,0){10}} \put(15,0){\line(1,0){10}} \put(15,0){\line(1,0){10}} \put(15,0){\line(1,0){10}} \put(15,0){\line(1$
	- **Note** If you do not move the jumper, after recovery completion you see the prompt, "Please remove the recovery jumper."
- **Step 14** Replace the top cover, replace the Cisco CSP 2100 in the rack, replace power cords and any other cables, and then power on the Cisco CSP 2100 by pressing the **Power** button.

### <span id="page-46-0"></span>**Using the Clear Password DIP Switch**

See [Figure 3-25](#page-43-2) for the location of this DIP switch. You can use this switch to clear the administrator password.

- **Step 1** Power off the Cisco CSP 2100 as described in [Shutting Down and Powering Off the Cisco CSP 2100,](#page-6-2)  [page 3-7](#page-6-2).
- **Step 2** Disconnect all power cords from the power supplies.
- **Step 3** Slide the Cisco CSP 2100 out the front of the rack far enough so that you can remove the top cover. You might have to detach cables from the rear panel to provide clearance.

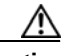

**Caution** If you cannot safely view and access the component, remove the Cisco CSP 2100 from the rack.

- **Step 4** Remove the top cover as described in [Removing and Replacing the Cisco CSP 2100 Top Cover, page 3-8](#page-7-0).
- **Step 5** Slide the clear password DIP switch from position 2 to the closed position (see [Figure 3-25](#page-43-2)).
- **Step 6** Reinstall the top cover and reconnect AC power cords to the Cisco CSP 2100. The Cisco CSP 2100 powers up to standby power mode, indicated when the Power LED on the front panel is amber.
- **Step 7** Return the Cisco CSP 2100 to main power mode by pressing the **Power** button on the front panel. The Cisco CSP 2100 is in main power mode when the Power LED is green.

**Note** You must allow the entire Cisco CSP 2100, not just the service processor, to reboot to main power mode to complete the reset. The state of the jumper cannot be determined without the host CPU running.

- **Step 8** Press the **Power** button to shut down the Cisco CSP 2100 to standby power mode, and then remove AC power cords from the Cisco CSP 2100 to remove all power.
- **Step 9** Remove the top cover from the Cisco CSP 2100.
- **Step 10** Slide the clear CMOS DIP switch from the closed position back to default position 2 (see [Figure 3-25](#page-43-2)).

 $\mathsf I$ 

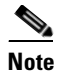

**He** If you do not move the jumper, the CMOS settings are reset to the default every time that you power-cycle the Cisco CSP 2100.

**Step 11** Replace the top cover, replace the Cisco CSP 2100 in the rack, replace power cords and any other cables, and then power on the Cisco CSP 2100 by pressing the **Power** button.

### <span id="page-48-0"></span>**Using the Clear CMOS DIP Switch**

See [Figure 3-25](#page-43-2) for the location of this DIP switch. You can use this switch to clear the Cisco CSP 2100's CMOS settings in the case of a system hang. For example, if the Cisco CSP 2100 hangs because of incorrect settings and does not boot, use this jumper to invalidate the settings and reboot with defaults.

**Caution** Clearing the CMOS removes any customized settings and might result in data loss. Make a note of any necessary customized settings in the BIOS before you use this clear CMOS procedure.

- **Step 1** Power off the Cisco CSP 2100 as described in Shutting Down and Powering Off the Cisco CSP 2100, [page 3-7](#page-6-2).
- **Step 2** Disconnect all power cords from the power supplies.
- **Step 3** Slide the Cisco CSP 2100 out the front of the rack far enough so that you can remove the top cover. You might have to detach cables from the rear panel to provide clearance.

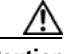

**Caution** If you cannot safely view and access the component, remove the Cisco CSP 2100 from the rack.

- **Step 4** Remove the top cover as described in [Removing and Replacing the Cisco CSP 2100 Top Cover, page 3-8](#page-7-0).
- **Step 5** Slide the clear CMOS DIP switch from position 4 to the closed position (see [Figure 3-25](#page-43-2)).
- **Step 6** Reinstall the top cover and reconnect AC power cords to the Cisco CSP 2100. The Cisco CSP 2100 powers up to standby power mode, indicated when the Power LED on the front panel is amber.
- **Step 7** Return the Cisco CSP 2100 to main power mode by pressing the **Power** button on the front panel. The Cisco CSP 2100 is in main power mode when the Power LED is green.

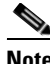

**Note** You must allow the entire Cisco CSP 2100, not just the service processor, to reboot to main power mode to complete the reset. The state of the jumper cannot be determined without the host CPU running.

- **Step 8** Press the **Power** button to shut down the Cisco CSP 2100 to standby power mode, and then remove AC power cords from the Cisco CSP 2100 to remove all power.
- **Step 9** Remove the top cover from the Cisco CSP 2100.
- **Step 10** Slide the clear CMOS DIP switch from the closed position back to default position 4 (see [Figure 3-25](#page-43-2)).

**Note** If you do not move the jumper, the CMOS settings are reset to the default every time that you power-cycle the Cisco CSP 2100.

**Step 11** Replace the top cover, replace the Cisco CSP 2100 in the rack, replace power cords and any other cables, and then power on the Cisco CSP 2100 by pressing the **Power** button.

 $\mathsf I$ 

П